**A Rockwell** Automation **Allen-Bradley** 

## **User Manual**

1784-KT*x* Communication Interface Card (Cat. Nos. 1784-KTX, -KTXD, and -KTS )

### <span id="page-1-0"></span>**Important User Information**

Because of the variety of uses for the products described in this publication, those responsible for the application and use of this control equipment must satisfy themselves that all necessary steps have been taken to assure that each application and use meets all performance and safety requirements, including any applicable laws, regulations, codes and standards.

The illustrations, charts, sample programs and layout examples shown in this guide are intended solely for purposes of example. Since there are many variables and requirements associated with any particular installation, Allen-Bradley does not assume responsibility or liability (to include intellectual property liability) for actual use based upon the examples shown in this publication.

Allen-Bradley publication SGI-1.1, *Safety Guidelines for the Application, Installation and Maintenance of Solid-State Control* (available from your local Allen-Bradley office), describes some important differences between solid-state equipment and electromechanical devices that should be taken into consideration when applying products such as those described in this publication.

Reproduction of the contents of this copyrighted publication, in whole or part, without written permission of Rockwell Automation, is prohibited.

Throughout this manual we use notes to make you aware of safety considerations:

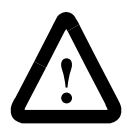

**ATTENTION:** Identifies information about practices or circumstances that can lead to personal injury or death, property damage or economic loss

Attention statements help you to:

- •identify a hazard
- •avoid a hazard
- •recognize the consequences

**Important:**Identifies information that is critical for successful application and understanding of the product.

Allen-Bradley is a trademark of Rockwell Automation.

### <span id="page-2-0"></span>**Adherence to European Union Directive Compliance**

If this product or package is marked with the **CE** mark, the product complies with the following European Union Directives:

**Installation Requirements:** If this product is installed within the European Union or EEA regions, the following regulations apply.

### <span id="page-2-1"></span>EMC Directive

This product is tested to meet Council Directive 89/ 336/EEC Electromagnetic Compatibility (EMC) using a technical construction file and the following standards, in whole or in part:

- EN 50081-2 EMC Generic Emission Standard, Part 2 Industrial Environment
- EN 50082- 2 EMC Generic Immunity Standard, Part 2 Industrial Environment

The product described in this manual is intended for use in an industrial environment.

### <span id="page-2-2"></span>Low Voltage Directive

This product is tested to meet Council Directive 73/ 23/EEC Low Voltage, by applying the safety requirements of EN 61131–2 Programmable Controllers, Part 2 – Equipment Requirements and Tests.

For specific information required by EN 61131-2, see the appropriate sections in this publication, as well as the following Allen- Bradley publications:

- Industrial Automation Wiring and Grounding Guidelines, publication 1770- 4.1
- Guidelines for Handling Lithium Batteries, publication AG- 5.4
- Automation Systems Catalog, publication B111

This equipment is classified as open equipment and must be installed (mounted) in an enclosure as a means of providing safety protection.

## **Table of Contents**

<span id="page-4-0"></span>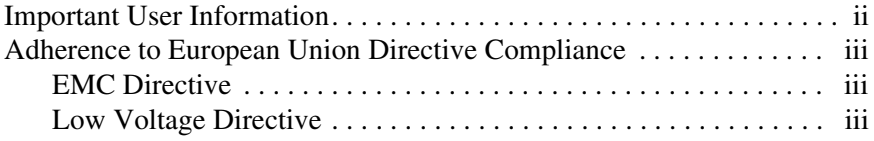

### **[Preface](#page-4-0)**

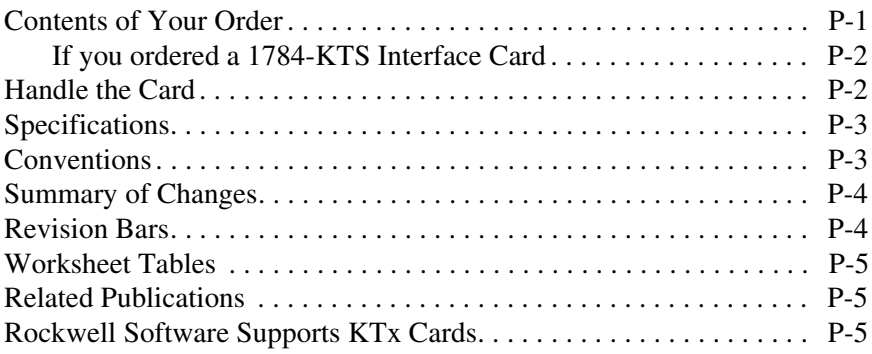

### **Chapter 1 [Introduction to the 1784-KTx Communication Interface Cards](#page-14-0)**

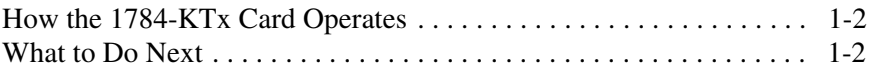

### **Chapter 2 [Configure the Card Hardware](#page-16-0)**

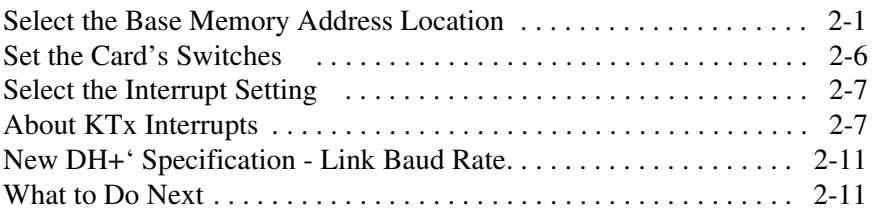

### **Chapter 3 [Install the Card Inside the Computer](#page-28-0)**

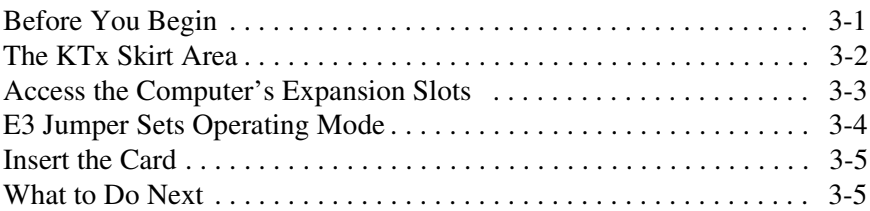

### **Chapter 4 [Connect the Interface Card](#page-34-0)**

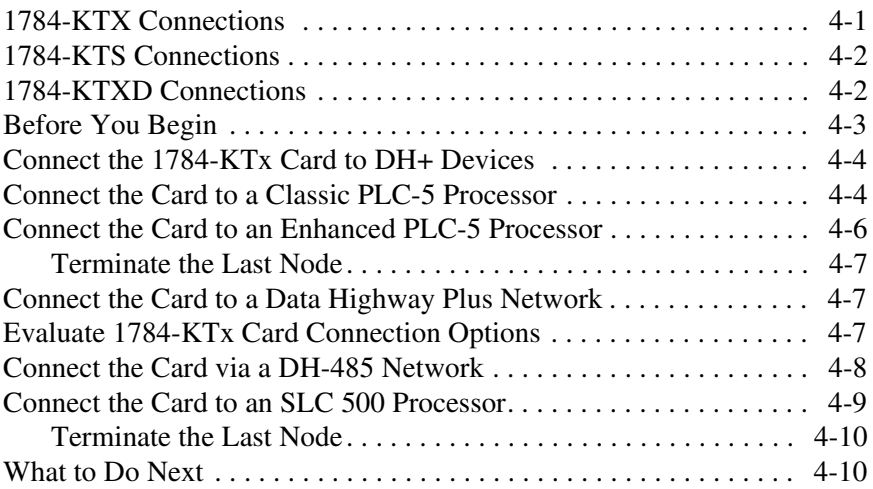

### **Appendix A [Run the 1784-KTx Card Diagnostics for Windows NT](#page-44-0)**

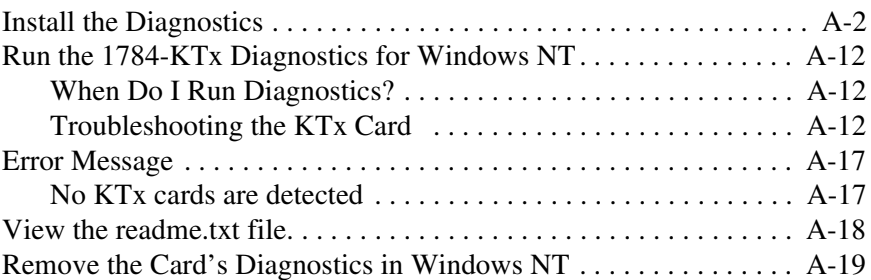

### **Appendix B [Run the 1784-KTx Diagnostics for DOS](#page-64-0)**

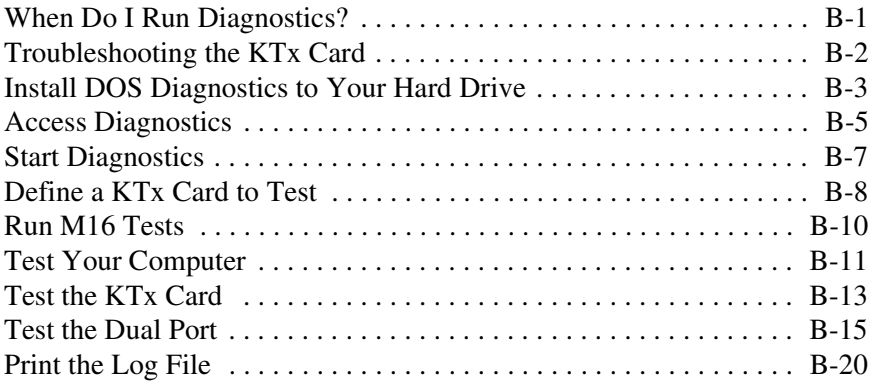

### **Appendix C [Use the KTx Card with 6200 Software](#page-84-0)**

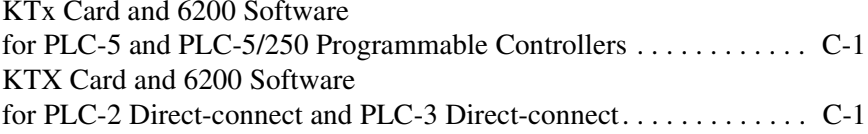

### **To the Installer**

Use this document to install and use the 1784-KTX, 1784-KTXD, and 1784-KTS Communication Interface Cards. This document introduces the cards and outlines these procedures.

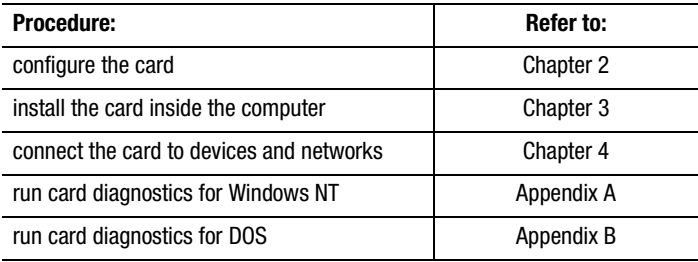

In this document, we refer to the 1784-KTX, 1784-KTXD, and 1784-KTS cards collectively as "1784-KT*x* card" or KT*x* card." When one card differs from the other, this document individually calls out the cards by name.

### <span id="page-8-0"></span>**Contents of Your Order**

With this package you should receive:

- one 1784-KT*x* communication interface card
- one 1784-KT*x* Communication Interface Card User Manual, publication 1784-6.5.22
- one 3 1/2" 1784-KT*x* Utility diskette containing the installation and diagnostic programs, and the README.TXT file
- one 3 1/2" 1784-KT*x* Diagnostics for Microsoft Windows NT diskette

If you are missing any of these pieces, contact your Allen-Bradley sales representative.

### <span id="page-9-0"></span>If you ordered a 1784-KTS Interface Card

The contents of your order will differ slightly from what is listed on page P-1 of the user manual. 1784-KTS customers **do not** receive the utility disk.

With the 1784-KTS package, you should receive:

- •one 1784-KTS communication interface card
- • one 1784-KT*x* Communication Interface Card User Manual, publication 1784-6.5.22

If you are missing either of these pieces, contact your Allen-Bradley/Rockwell Automation sales representative.

### **Handle the Card**

<span id="page-9-1"></span>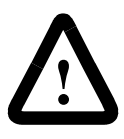

**ATTENTION:** The NetLinx 1784-KT*x* card uses CMOS technology, which is highly sensitive to electrostatic discharge (ESD). ESD may be present whenever you are handling the card. Handling the card without any ESD protection can cause internal circuit damage that may not be apparent during installation or initial use.

Take these precautions to guard against ESD damage:

- • Before handling the card touch a grounded object to discharge any built-static charge.
- • Avoid touching the backplane connector or interface connector pins on the 1784-KT*x* card.
- • If the card is not in use, store it in the anti-static plastic-molded clamshell in which it was shipped.

### <span id="page-10-0"></span>**Specifications**

The operation parameters describe the environment within the KT*x* slot. Refer to the documentation for your computer for environmental requirements. The KT *x* card should not exceed those specifications.

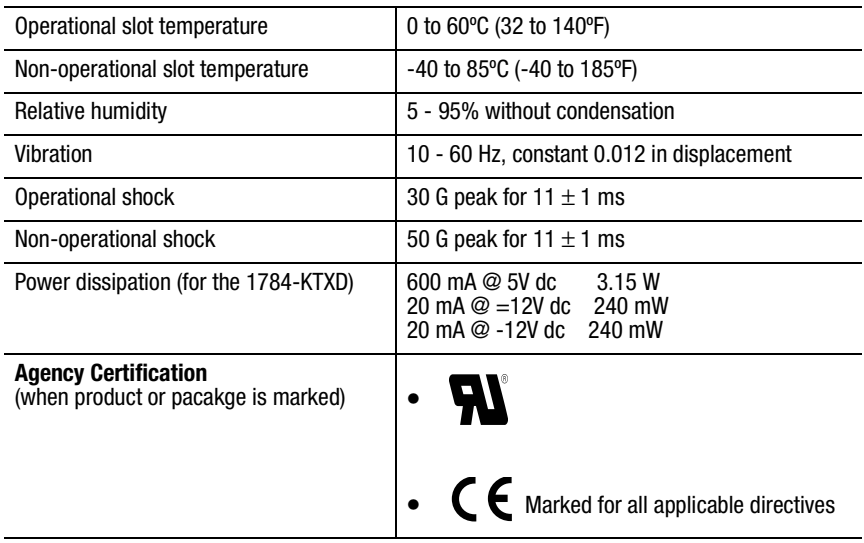

### <span id="page-10-1"></span>**Conventions**

We use these conventions in this manual:

For Windows applications screen displays and prompts are shown as screen and button captures:

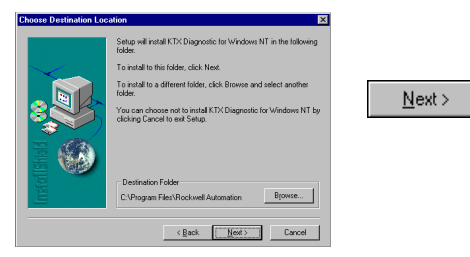

For DOS applications screen displays and prompts are shown as screen captures and text instructions.

•Press ENTER to continue with the installation

- •**F10**
- •Text that you type is shown as:

**a:\install c:**

### <span id="page-11-0"></span>**Summary of Changes**

Several additions and changes to the KT*x* card and software information have been made. The additions and changes to this manual include:

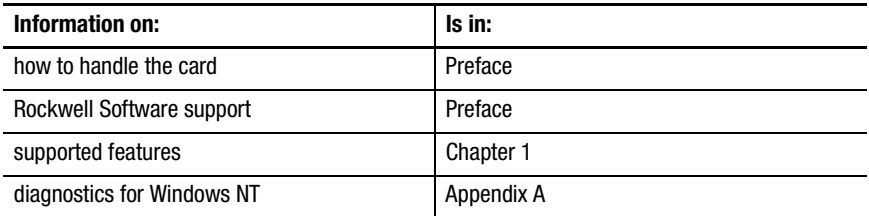

### <span id="page-11-1"></span>**Revision Bars**

We use revision bars to call your attention to new or revised information. A revision bar appears as a thick black line on the outside edge of the page as indicated here.

### <span id="page-12-0"></span>**Worksheet Tables**

We recommend that you make one copy of **each** worksheet for **each** KTx card or channel (1784-KTXD). See Chapter 2.

### <span id="page-12-1"></span>**Related Publications**

I

Π

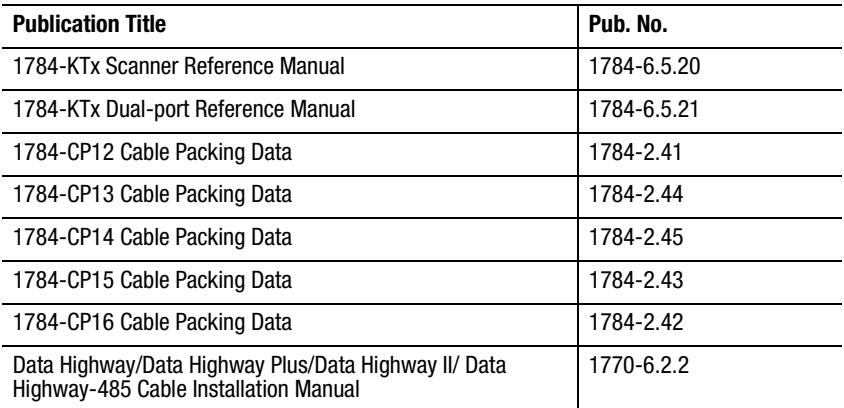

### <span id="page-12-2"></span>**Rockwell Software Supports KTx Cards**

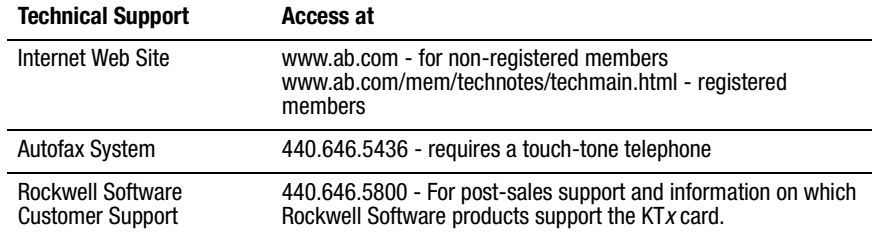

## **Chapter 1**

## <span id="page-14-0"></span>**Introduction to the 1784-KTxCommunication Interface Cards**

Your 1784-KT*x* communication interface card (cat. nos. 1784-KTX, 1784-KTXD, and 1784-KTS) is an ISA half-sized card that must be inserted into a 16-bit ISA or EISA expansion slot.

**Important:** You *must not* place this card in an 8-bit expansion slot. Improper operation and damage to the card will result.

[Table 1.A](#page-14-1) shows the 1784-KT*x* card features.

<span id="page-14-1"></span>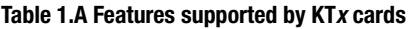

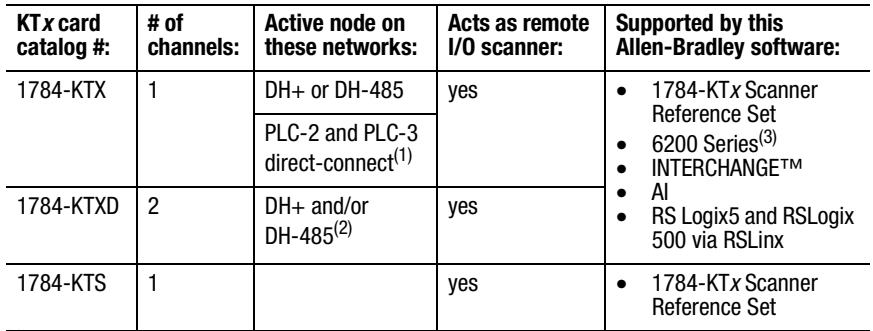

 $(1)$  Available via 6200 Series software

(2) Available only on channel 1

 $(3)$  Available in version 4.5 or later

### <span id="page-15-0"></span>**How the 1784-KTx Card Operates**

The 1784-KTX and -KTXD cards:

- communicate with nodes on Data Highway networks, including  $PLC-2^{\circledR}$ , PLC-3<sup>®</sup>, and on Data Highway Plus networks, including PLC-5<sup>®</sup>, and SLC 5/04 processors, and SLC 5/01<sup>™</sup>, SLC5/02, and SLC 5/03 processors (only via 1784KA5)
- •communicate with  $SLC^{TM}$  processors on DH-485 networks
- •act as a remote I/O scanner

The 1784-KTS card acts *only* as a remote I/O scanner.

The 1784-KT*x* performs data transmission, management, and local network diagnostics. The interface to the host processor is through a board-resident dual-port memory.

Allen-Bradley interface software (including RSLogix via RSLinx, AI, 6200, and INTERCHANGE) manages data transmission and reception through dual-port memory.

Remember to set the base memory address on the KT*x* card so that it does not interfere with selected addresses of other expansion cards in your computer. On dual-channel cards, set two addresses.

**Important:** Although the 1784-KTXD has two channels, you cannot use the card to directly bridge between two networks.

### <span id="page-15-1"></span>**What to Do Next**

Chapter 2 tells you how to configure the card hardware.

## <span id="page-16-2"></span>**Chapter 2**

### <span id="page-16-0"></span>**Configure the Card Hardware**

Before you install the KT*x* card inside your computer, you must set the:

- base memory address the card's physical addresses for the expansion memory area of the host processsor's system memory, that enables the KT*<sup>x</sup>* card and the host computer to exchange data through the dual-port interface
- card's interrupt setting

### <span id="page-16-1"></span>**Select the Base Memory Address Location**

The host computer and the KT*x* card exchange data via a dual-port interface. The dual-port interface requires 4 Kbytes of memory (2 Kbytes for dual-port and 2 Kbytes for the rest of the interface). It begins at the specified base memory address location. You *must* select an area where there is at least a 4 Kbyte memory block available. If you have MS-DOS 6.0 or later, use the memory option in Microsoft Diagnostics (MSD) to identify available memory.

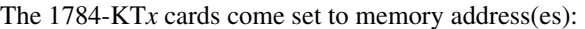

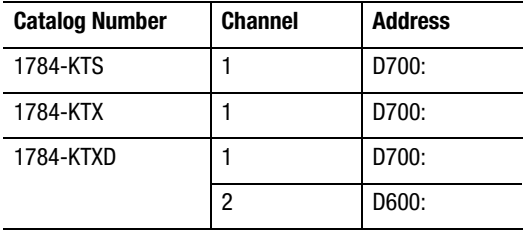

# **!**

**ATTENTION:** If you have a two-channel card, you must set the base addresses to different values—each channel must have a unique address. *Setting the base addresses to the same address can damage the KTx card.* If another card or channel is already using a channel's default memory address, you must pick a new address for the channel. Each channel on each card must have a separate and unique address.

- **Important:** When selecting configuration settings, check for conflicts with other interface cards and system memory. If there is a conflict, the system will not operate properly. To avoid the conflict, you must change the base address of the channel via rotary switch settings to an open memory address.
- **Important:** If you have a 386, 486, or Pentium host computer, you must find a way to disable caching and shadow memory for at least the 4K of memory space occupied by the KT*x*. This can usually be accomplished through your CMOS set-up program or memory manager, and *must* be done before running application with the KT*x* card.

To configure the base memory address, you turn rotary switches on the 1784-KT*x* card.

- **1.** Determine addresses for the channel(s) on your KT*x* card.
	- **A.** Use [Table 2.A](#page-18-0) on page [2-3](#page-18-0) to determine the recommended memory address settings for your Allen-Bradley products.
	- **B.** Use [Table 2.B](#page-19-0) on [page](#page-19-0) 2-4 to determine which addresses are available for the KT*x* card channel(s).

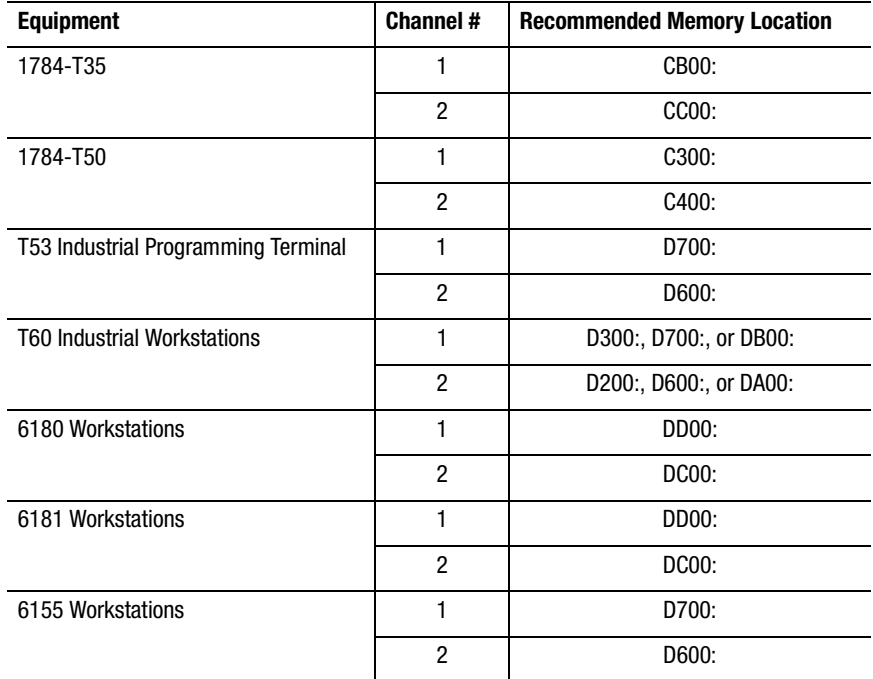

#### <span id="page-18-0"></span>**Table 2.A Recommended memory address settings**

**Important:** Verify within the 6155 workstations bios that any memory shadowing is disabled to prevent conflict with the dual port memory of the KT *x*.

#### <span id="page-19-0"></span>**Table 2.B System Memory Allocation**

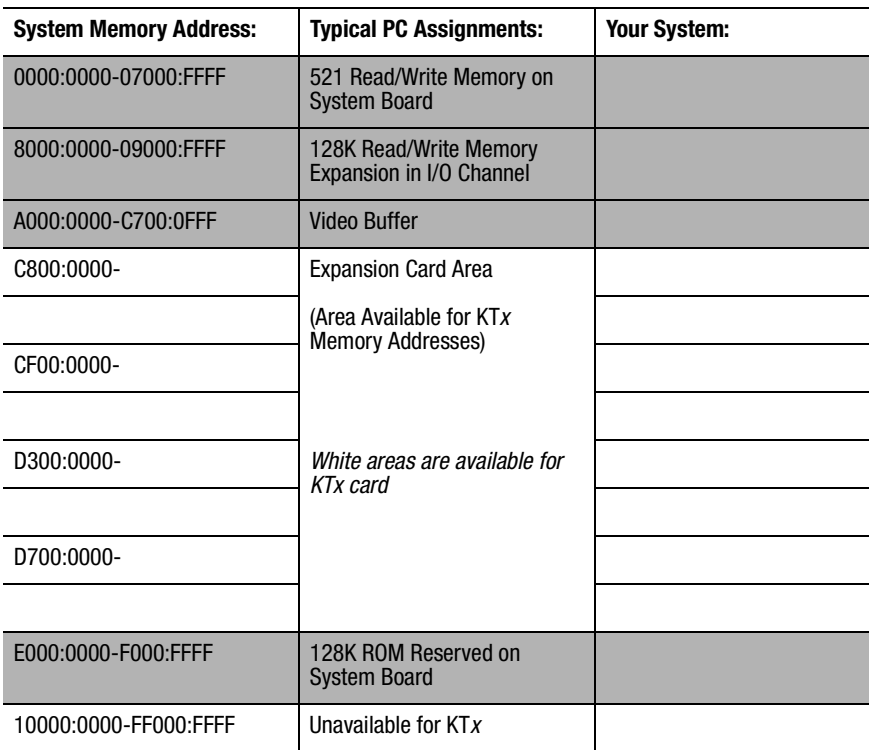

**2.** Record your selection(s) in [Table 2.C](#page-20-0) on [page](#page-20-0) 2-5.

Remember that switches 1 and 3 represent the high order digits and that switches 2 and 4 represent the low order digits.

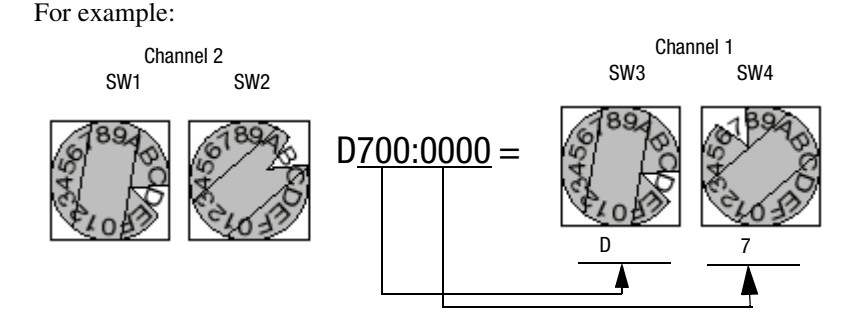

#### **Table 2.C Address Selections**

<span id="page-20-0"></span>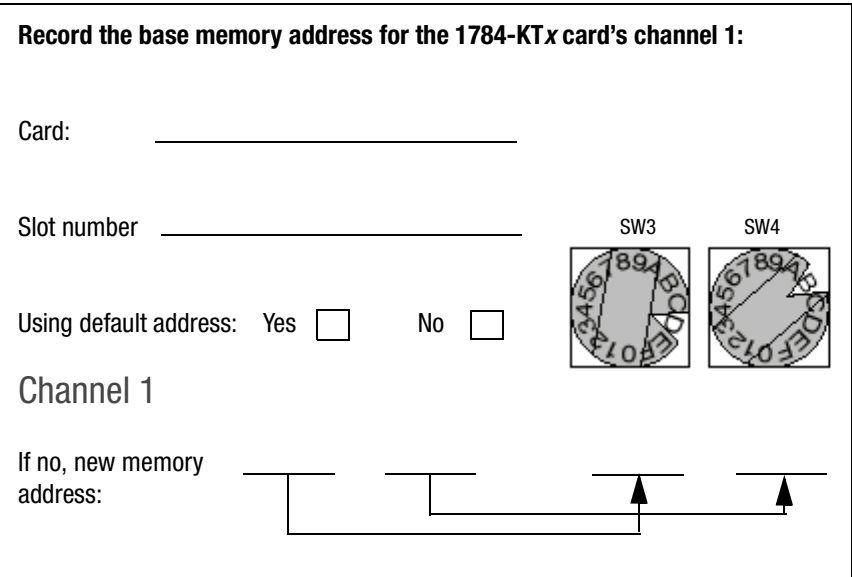

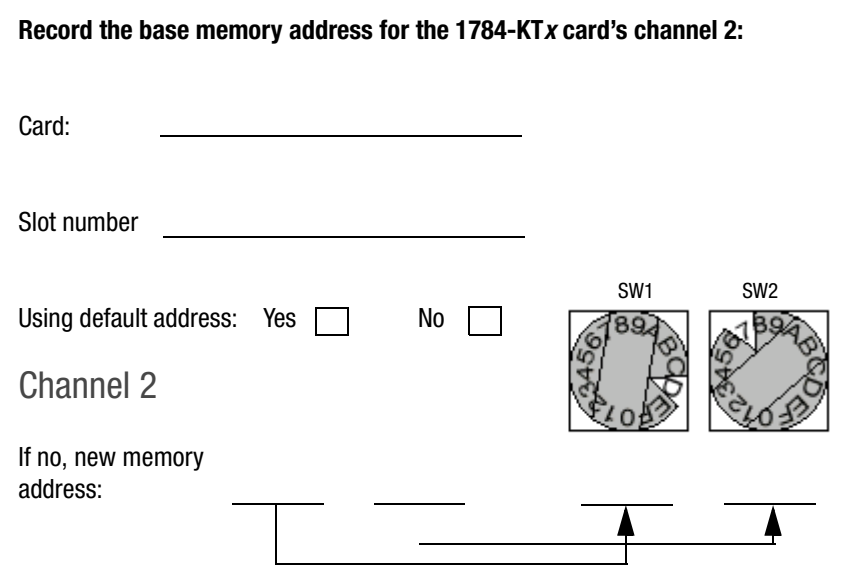

### **Set the Card's Switches**

<span id="page-21-0"></span>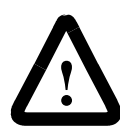

**ATTENTION:** When you set the switches, be certain to avoid touching other components on the card.

To set the card's switches, follow these steps:

- **1.** Follow the card handling instructions on page P-2.
- **2.** Remove the 1784-KT*x* card from the anti-static clamshell.
- **3.** Use the decision table below.

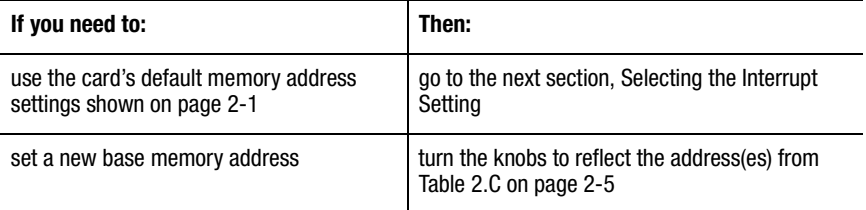

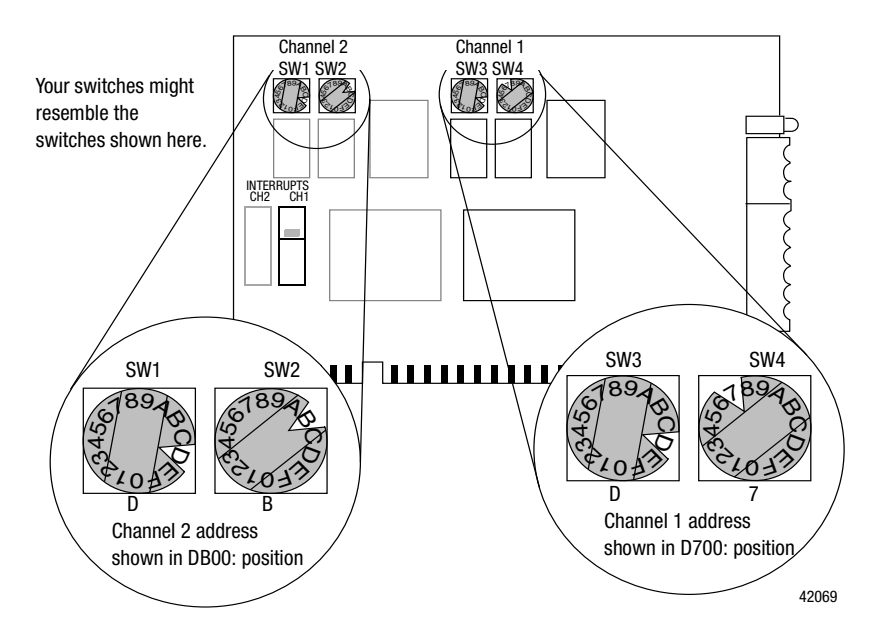

1784-6.5.22 - November 1999

### <span id="page-22-0"></span>**Select the Interrupt Setting**

- **Important:** If you need to use the KTx as a remote I/O scanner within a SoftLogix5 system, you must set an interrupt for the scanner channel
- **Important:** When selecting configuration settings, check for conflicts with other interface cards and system memory. If there is a conflict, the system will not operate properly. To avoid the conflict, select a unique interrupt setting for each channel. If another card is already using a channel's default interrupt, you *must* pick a new interrupt for the channel.

### <span id="page-22-1"></span>**About KT x Interrupts**

The 1784-KT*x* cards are set to these interrupt(s):

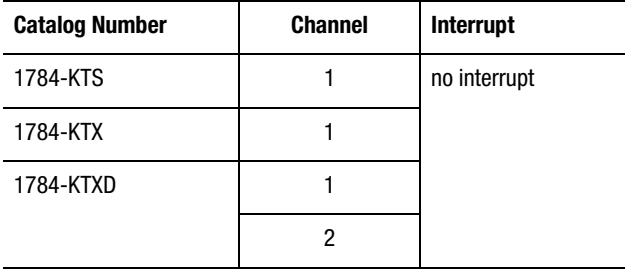

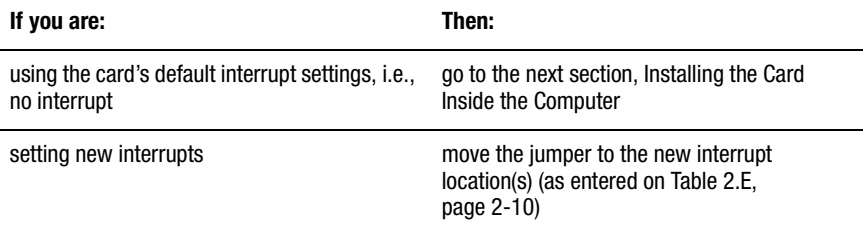

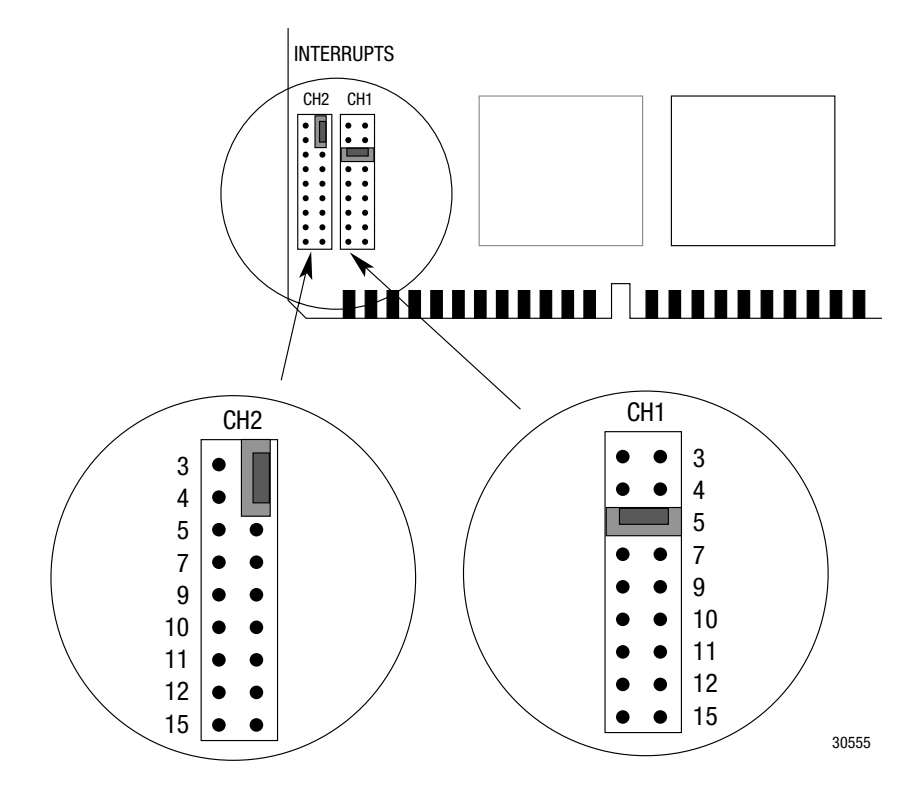

Important: If you are using the "no interrupt" setting, you must place the jumper vertically over two pins on the right-side row as shown. This way you can save the jumper for future use. Placing the jumper on the left-side row will cause interrupt problems on the motherboard.

**1.** Determine the interrupt(s) for the channel(s) on your KT*x* card. Use [Table 2.D](#page-24-0) to determine which interrupts are available for the KT*x* card channel(s).

**Important:** If you are using the KT*x* for remote I/O scanner emulation, you must set an interrupt for the scanner channel.

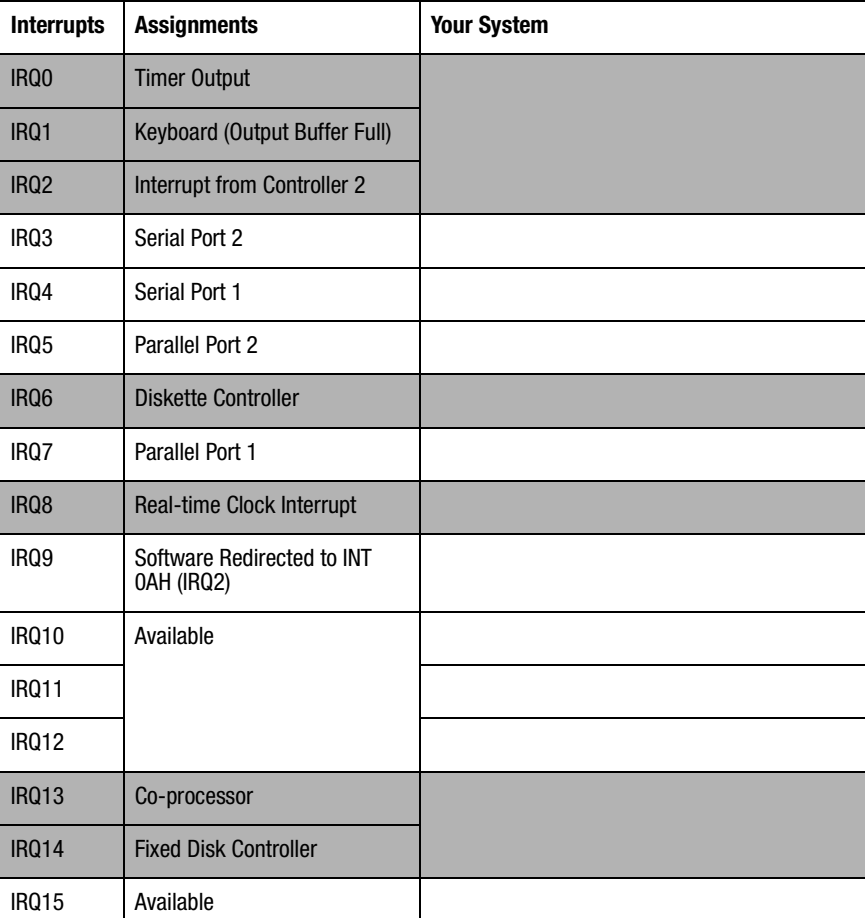

<span id="page-24-0"></span>**Table 2.D Host Computer IRQ Assignments** 

**Note**: White areas are available for KTx card if you disable the function within the PC's BIOS.

**2.** Record your selection(s) in [Table 2.E](#page-25-1)

#### <span id="page-25-1"></span><span id="page-25-0"></span>**Table 2.E Jumper Settings**

**Important:** If you are using the "no interrupt" setting, you must place the jumper vertically over two pins on the right-side row as show on page 2-7. This way you can save the jumper for future use. Placing the jumper on the left-side row will cause interrupt problems on the motherboard.

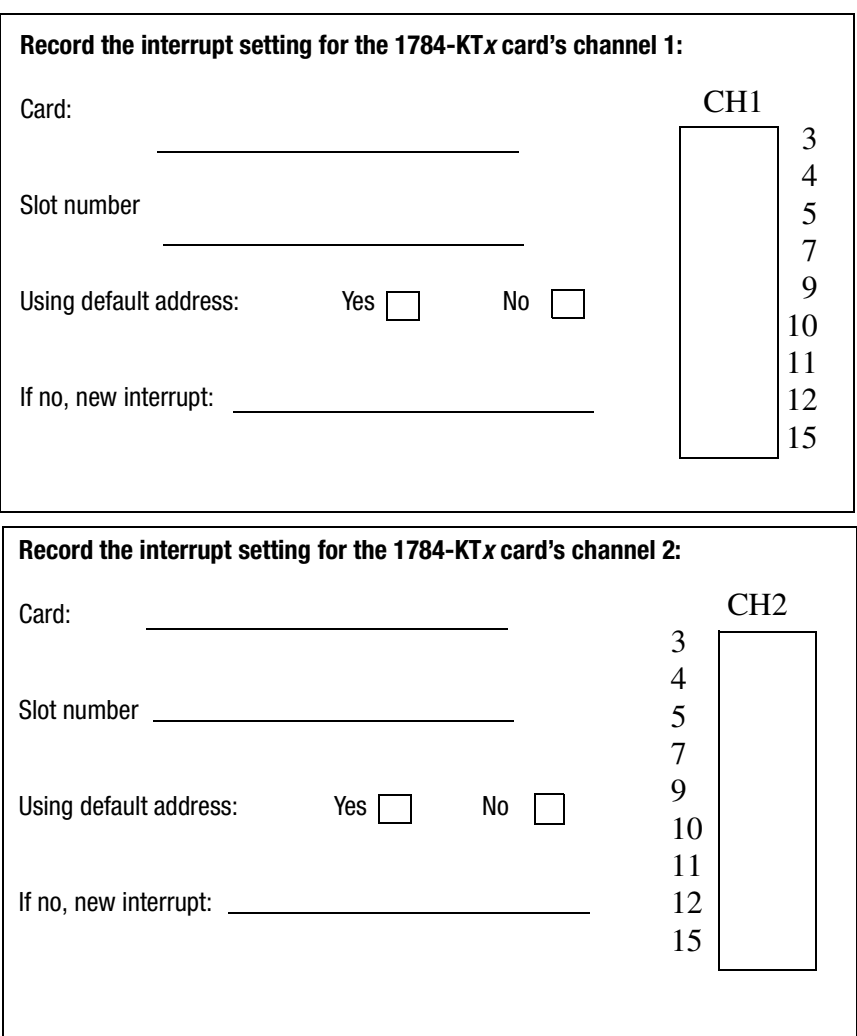

### <span id="page-26-0"></span>**New DH+ Specification - Link Baud Rate**

Allen-Bradley has added 230k baud rate enhancements to the DH+ $^{\text{TM}}$  firmware of the KT*<sup>x</sup>*.

Note this update to the KTx dualport memory map for DH+, which is documented in publication 1784-6.5.21

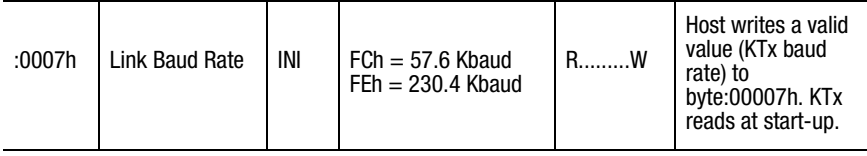

**Important:** Check the product documentation for your RSI communication software to see if the product supports 230k baud rate.

### <span id="page-26-1"></span>**What to Do Next**

Chapter 3 tells you how to install the card inside your computer.

## <span id="page-28-1"></span><span id="page-28-0"></span>**Chapter 3**

### **Install the Card Inside the Computer**

You've set the memory addresses and interrupts; you're ready to place the KT*<sup>x</sup>* card inside your computer.

### **Before You Begin**

Consider these points before you begin:

- Do I know everything I need to know to accomplish my task?
- Do I have the proper tools at hand?
- Do I understand where I can and can't put this card?

### **On the Right Track?**

Be certain that you know how to:

- configure the computer's options *before* you install the 1784-KT*<sup>x</sup>*
- install hardware into your computer's expansion slots

Consult your computer's documentation for specific information.

### **Where's Your Screwdriver?**

You need one of these tools to remove the cover from your central processing unit (CPU):

- Phillips-head screwdriver
- flat-head screwdriver

### <span id="page-29-0"></span>**The KTx Skirt Area**

**Important:** As shown in [Figure 3.1](#page-29-1), placing the card in certain computers may cause mechanical interference with improperly placed components on the motherboard of the computer. Be certain to position the card away from components that can touch the KT*x*'s skirt area.

<span id="page-29-1"></span>**Figure 3.1 How Mechanical Interference Occurs**

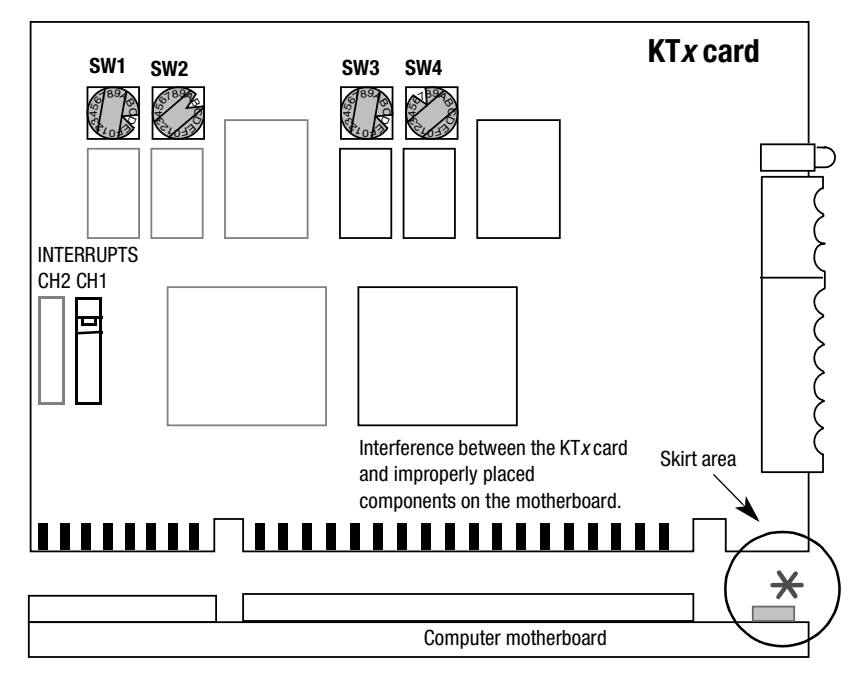

42073

### **Access the Computer's Expansion Slots**

<span id="page-30-0"></span>To install the KT*x* card, you must have access to the computer's bus. Refer to your computer's hardware manual for instructions about how to:

- **1.** Shut down and halt the host computer.
- **2.** Turn off power to the computer.

**Important:** If you *disconnect* the ac power from the computer, you lose the chassis ground. Electrostatic damage (ESD) protection is lost.

- **3.** Remove the computer's CPU cover (according to the manufacturer's instructions).
- **4.** Select a vacant 16-bit ISA or EISA expansion slot.

**Important:** The 1784-KT*x* will function only in a 16-bit ISA or EISA expansion slot.

**5.** Remove the rear bracket slot's expansion cover by loosening the screw on the back of the computer.

### <span id="page-31-0"></span>**E3 Jumper Sets Operating Mode**

The E3 jumper sets the card to 8- or 16-bit mode.

**Important:** You must place the card in a 16-slot connector regardless of the chosen mode of operation. Eight-bit mode is included only as a fall-back in case of system issues with 16-bit operation; you should run the card in 16-bit mode.

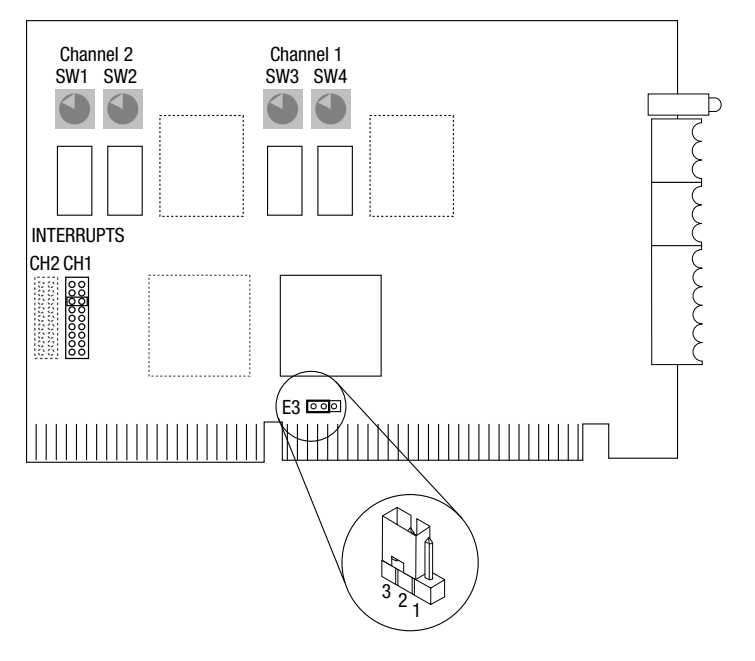

30142

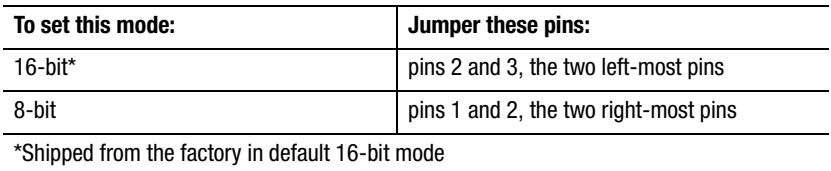

### <span id="page-32-0"></span>**Insert the Card**

To insert the card inside the computer:

- **1.** Follow the instructions on how to handle the card on page P-2.
- **2.** Be certain that you have set correctly all of the switches and jumpers on the card. See Chapter 2.
- **3.** Turn off power to the computer.

**Important:** If you *disconnect* the ac power from the computer, you lose the chassis ground. Electrostatic damage (ESD) protection is lost.

- **4.** Loosen the expansion slot screw and remove shield outside retaining bracket (ORB),
- **5.** Insert the KT*x* card into the edge connector and tighten the expansion slot screw on the KT*x* ORB.
- **6.** Restore power to the computer.
- **7.** Run the appropriate version (DOS or NT) of the KT*x* diagnostics from the appropriate disk *now*. For instructions on installing the Windows NT diagnostic see Appendix A and see Appendix B for the DOS diagnostic.
- **8.** Activate the application software.
- **9.** Be certain that the KT*x* settings are compatible with the application software program.

<span id="page-32-1"></span>If it does not come up correctly, you may have to change the switch settings. When the unit comes up correctly, go to step [10.](#page-32-2)

- <span id="page-32-2"></span>**10.** Turn off power to the computer.
- **11.** Replace CPU cover.

### **What to Do Next**

Chapter 4 tells you how to connect the KT*x* card to various networks and devices.

## <span id="page-34-0"></span>**Chapter 4**

### **Connect the Interface Card**

You can connect the KT*x* card to these networks and devices:

• DH+ networks

**1784-KTXConnections** 

- classic PLC-5 processors
- enhanced PLC-5 processors
- SLC 5/04 processors
- ControlLogix DH+/RIO
- <span id="page-34-1"></span>• DH-485 networks
	- selected SLC 500 processors
	- remote I/O networks acting a scanner

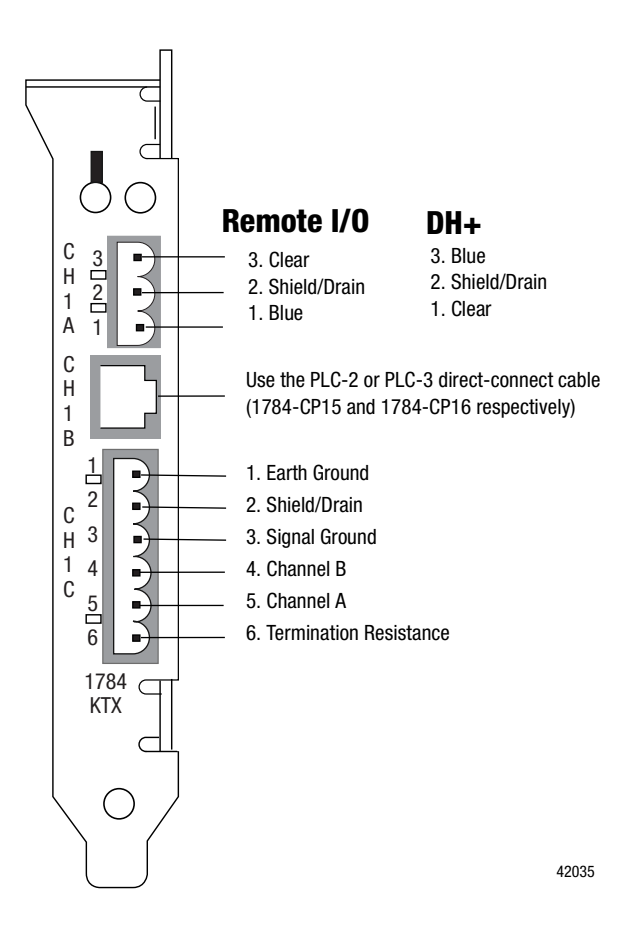

1784-6.5.22 - November 1999

<span id="page-35-1"></span><span id="page-35-0"></span>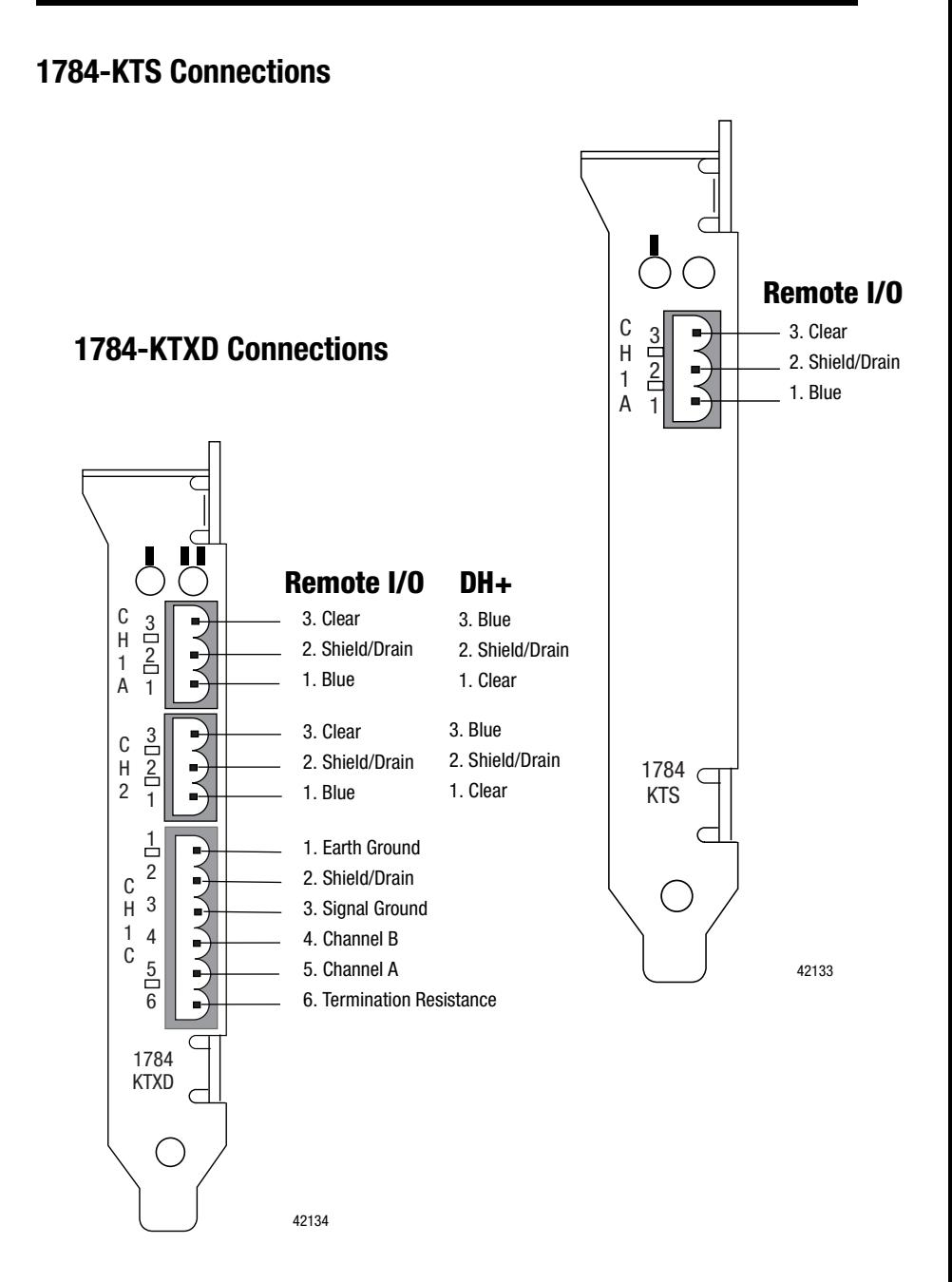
## **Before You Begin**

Before you make the connections, be certain that you have the correct cables. This table lists the cables for various programmable controllers and processors:

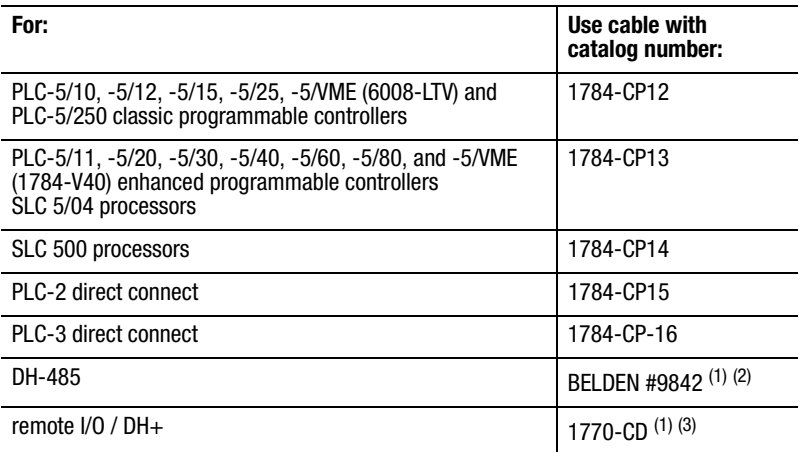

<span id="page-36-0"></span> $(1)$  Cables used for construction of custom cables

(2) Mating Connector: A-B PN 94199-06 or Phoenix Order No. 1849406

(3) Mating Connector: A-B PN 941999-03 or Phoenix Order No. 1849396

For additional cable information, see these Allen-Bradley publications:

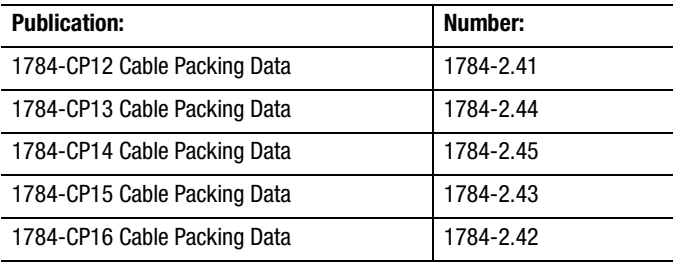

### **Connect the 1784-KTx Card to DH+ Devices**

In your application, you may need to use the KT*x* card to communicate with a single device or multiple DH+ devices via a DH+ network. This section shows you how to connect to a classic or an enhanced PLC-5 processor.

## **Connect the Card to a Classic PLC-5 Processor**

To connect the 1784-KTX or-KTXD card to a *classic* PLC-5 processor, follow these steps:

- **1.** Turn off power to the computer.
- **Important:** If you disconnect the ac power from the computer you loose the chassis ground. Electrostatic damage (ESD) protection is lost.
- **2.** Connect the 3-pin Phoenix end of the CP12 cable to the KT*x* card.

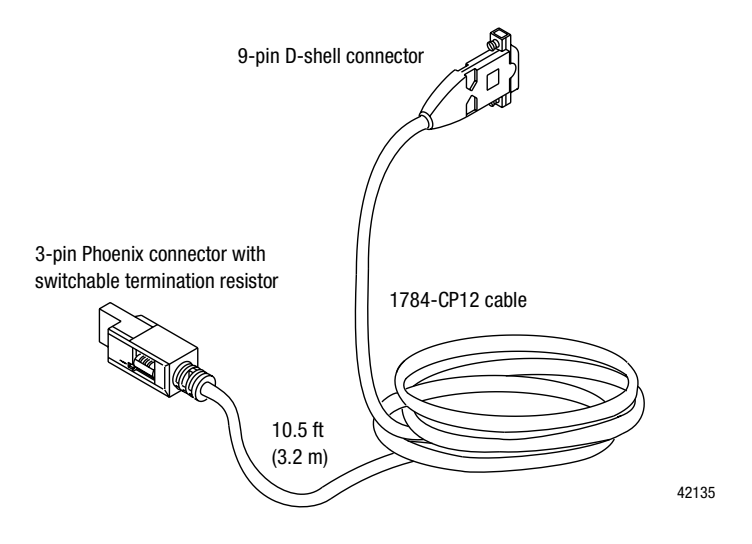

**3.** Connect the 9-pin D-shell end directly to the 9-pin D-shell connector on the front of the classic PLC-5 processor.

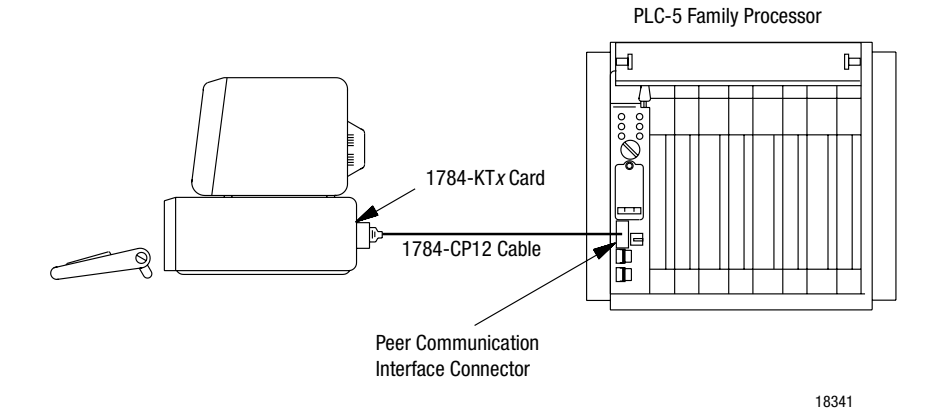

**4.** Restore power to the computer.

## **Connect the Card to an Enhanced PLC-5 Processor**

To connect the 1784-KTX or -KTXD card to an *enhanced* PLC-5 processor, use a 1784-CP12 cable and a 1784-CP7 adapter. Follow these steps:

- **1.** Connect the 3-pin Phoenix end of the CP12 cable to the KT*x* card.
- **2.** Connect the 9-pin D-shell connector to the CP7 adapter.
- **3.** Connect the adapter to the connector on the front of the enhanced PLC-5 processor.

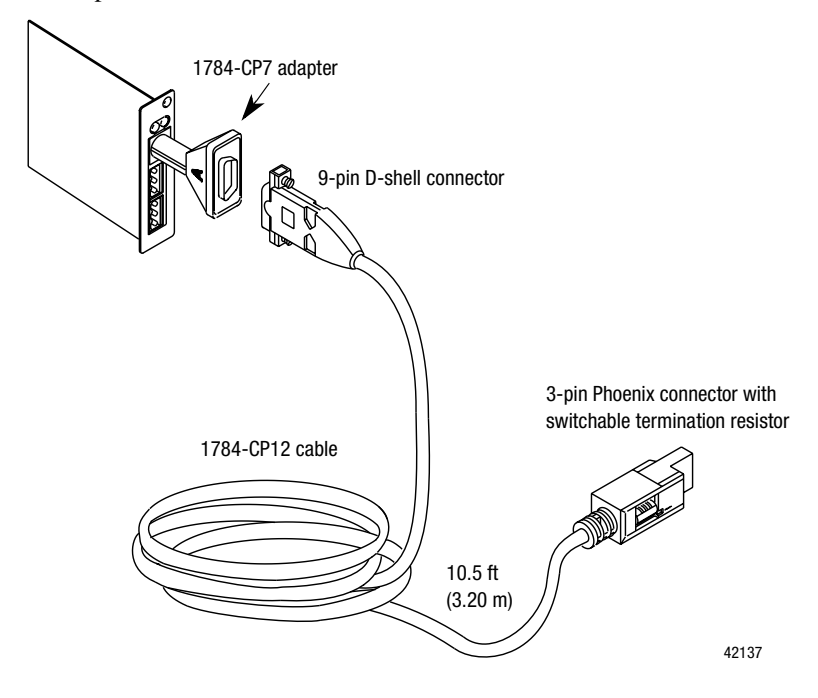

For additional information about the 1784-CP7 adapter, refer to publication 1784-2.29, the CP7 Adapter Installation Data.

**4-7**

## Terminate the Last Node

You must terminate both ends of your DH+ network. If the KT*x* is the last physical node on your network, you must set the switch on the CP12 to terminate the link as shown below.

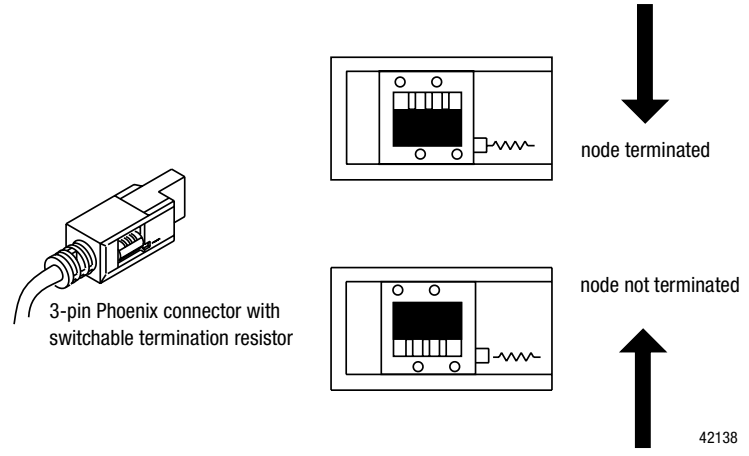

## **Connect the Card to a Data Highway Plus Network**

To connect the 1784-KTX or -KTXD card to a Data Highway Plus network, use Allen-Bradley 1770-CD or approved cable to construct custom cable.

**Important:** You must terminate the last physical node of the network with a resistor of appropriate value.

## **Evaluate 1784-KTx Card Connection Options**

In your application, you may need to use the 1784-KT *x* card to communicate with:

- • multiple DH-485 stations (for example, SLC 5/0*x* programmable controllers) via the DH-485 network (page [4-8\)](#page-41-1)
- •a single SLC 500 via a point-to-point DH-485 link (page [4-9](#page-42-1))

[Figure 4.1](#page-41-0) and [Figure 4.2](#page-42-0) illustrate these applications.

## <span id="page-41-1"></span>**Connect the Card via a DH-485 Network**

[Figure 4.1](#page-41-2) shows an example of a network consisting of three SLC 500 controllers and one programming station. This configuration requires the 1784-KTX or -KTXD card and three link couplers:

- • An SLC 500 CPU is connected to each of the link couplers (1747-AIC) with a 1747-C11 cable.
- • The 1784-KTX or -KTXD card is connected to the network at one of the link couplers, as shown in [Figure 4.1](#page-41-2).
- • The communication cable consists of three segments of cable daisy-chained at each link coupler.

#### <span id="page-41-2"></span>**Figure 4.1 Communicate to multiple SLC 500s via the DH-485 network**

<span id="page-41-0"></span>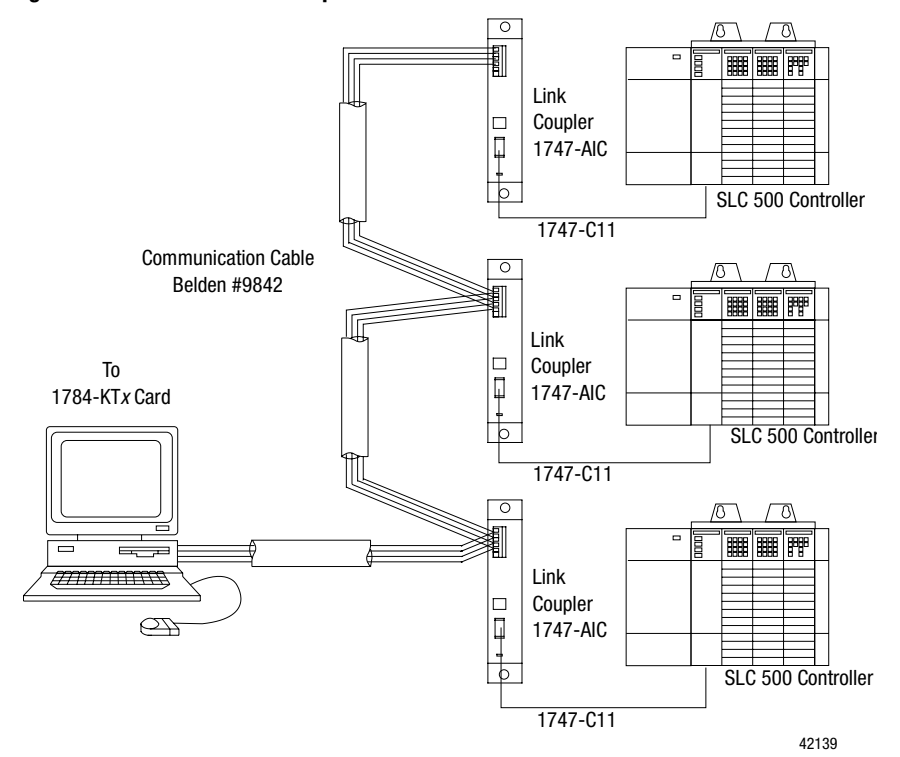

## <span id="page-42-1"></span>**Connect the Card to an SLC 500 Processor**

[Figure 4.2](#page-42-0) shows an example of a point-to-point link consisting of an SLC 500 processor and a programming station. This configuration requires the 1784-KTX or -KTXD card and an SLC 500 processor. The SLC 500 CPU is connected directly to the 1784-KTX or -KTXD card with a 1784-CP14 cable, as shown.

<span id="page-42-0"></span>**Figure 4.2 Communicating to a single SLC 500 using a point-to-point DH-485 link**

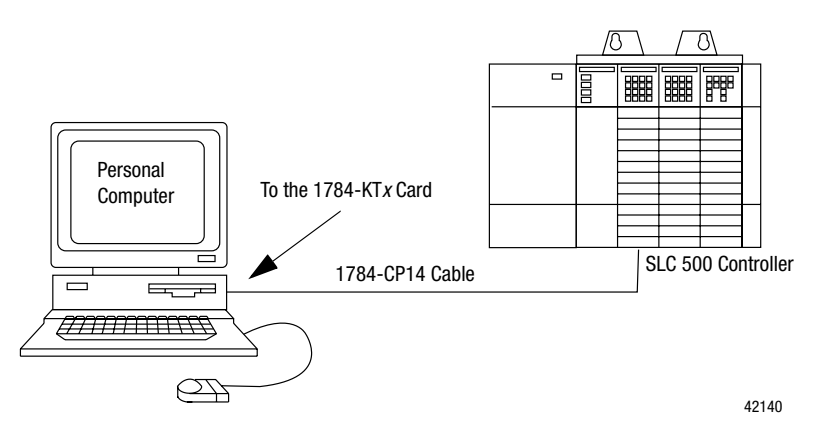

To connect an SLC family processor to the KT *<sup>x</sup>* card, you:

- **1.** Connect the termination resistor end of the CP14 cable to the KT*x* card.
- **2.** Connect the RJ-45 connector directly to the phone-jack connector on the front of the SLC processor.

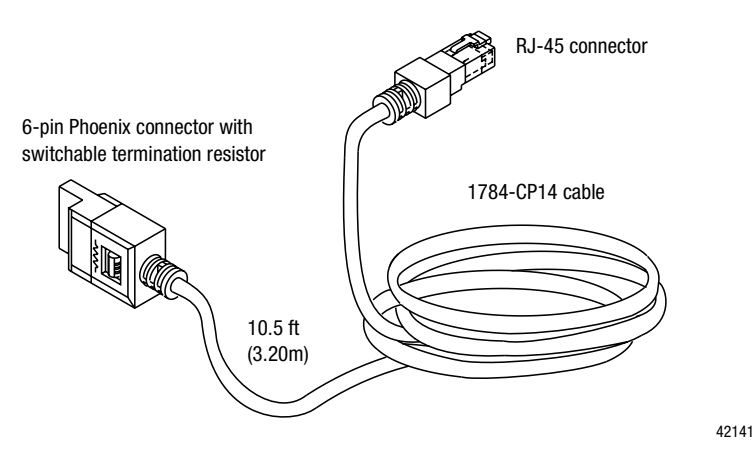

1784-6.5.22 - November 1999

### Terminate the Last Node

You must terminate both ends of your DH+ network. If the KT*x* is the last node on your network, you must set the switch on the CP14 to terminate the link as shown below.

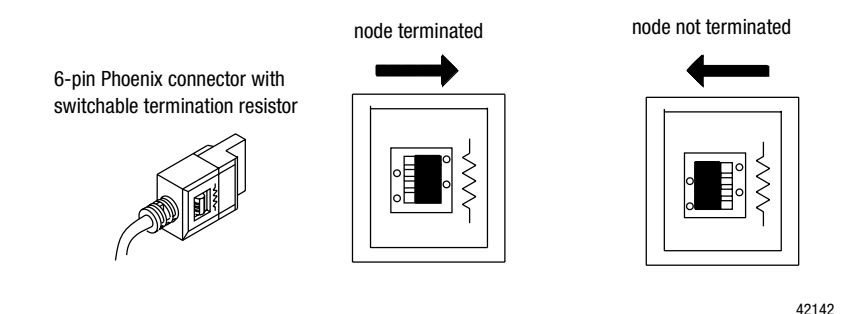

Refer to publication 1770-6.2.2, Data Highway/Data Highway Plus/Data Highway II/Data Highway-485 Cable Installation Manual, for additional information about cable issues.

## **What to Do Next**

If you have read each chapter, completed the worksheets, run diagnostics, and still have questions, please call Rockwell Automation Technical Support at 440.646.5800.

## **Run the 1784-KTx Card Diagnostics for Windows NT**

Read this chapter to learn how to operate the 1784-KTx card on Windows NT. Read the following before you install your 1784-KTx card.

**Important:** The 1784-KTS card will not run the dual-port test. It will attempt to run and fail.

The Windows NT diagnostics support the 1784-KTX, -KTXD, and -KTS cards at all addresses. It also supports the 1784-PKTX, -PKTXD, and -PKTS cards but only if the cards jumper is set to memory addresses below 1 megabyte.

## **Install the Diagnostics**

Be aware of the following important points before installing the Windows NT diagnostics for 1784-KTx card.

- **Important:** Before you can install the diagnostics for the 1784-KTx card, you must be logged in as an administrator of the machine or have administrator privileges. Being an administrator gives you permission to install or make changes to the machine software. If you try to install the driver without being an administrator, you will get error messages and the diagnostics will not install.
- We recommend running Windows NT 4.0 with Service Pack 3 or later, but it is not required.

Follow the procedure below to install the 1784-KTx diagnostics for Windows NT.

- **1.** Start the install process with your machine off.
- **2.** Install the 1784-KTx card into your computer by following the card installation instructions in Chapter 3.
- **3.** Turn your machine on and logon as an administrator.
- **Important:** Remember, in order for the installation process to run correctly, you must have (administrator) privileges to install the software.
- **4.** Insert the installation diskette into the floppy disk drive.
- **Important:** We strongly recommend that you exit all Windows programs before running this utility. We cannot guarantee that data will not be lost.
- **5.** Access the Run window by selecting:

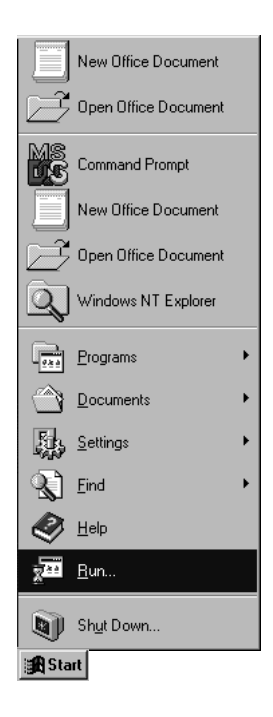

The Run dialog box appears.

**6.** Type the path a:\setup.exe. Substitute a:\ for the drive of your floppy disk, i.e b:\.

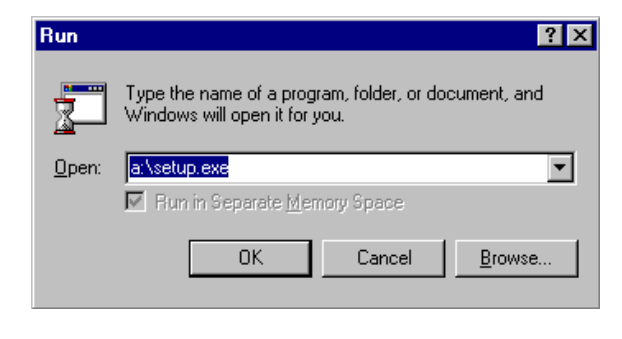

**7.** Click I ok I.

Please wait until InstallShield is finished.

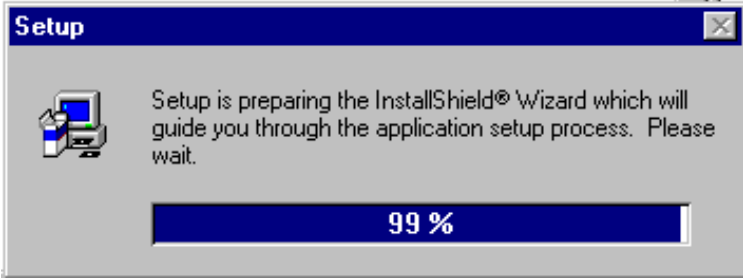

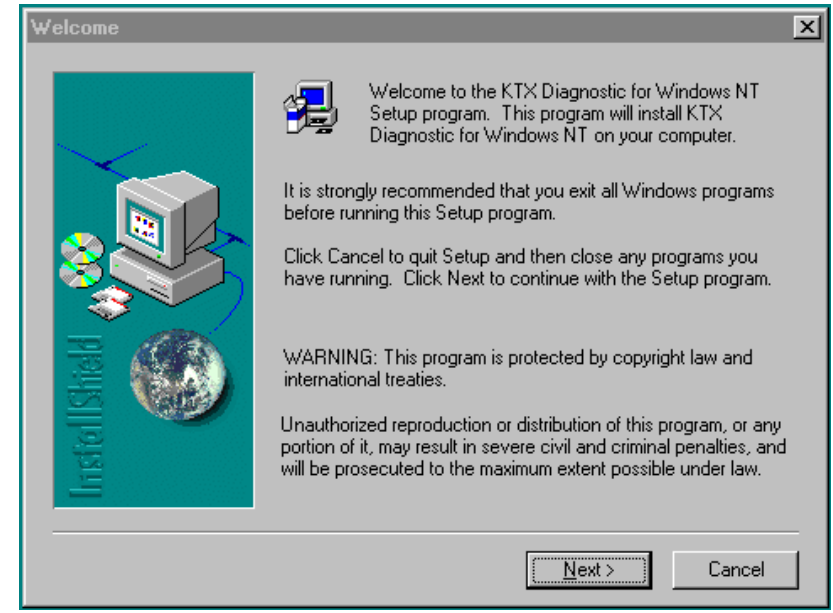

- **8.** Read the information and decide either to continue or to cancel.
- **9.** $N$ ext> to continue with the install.

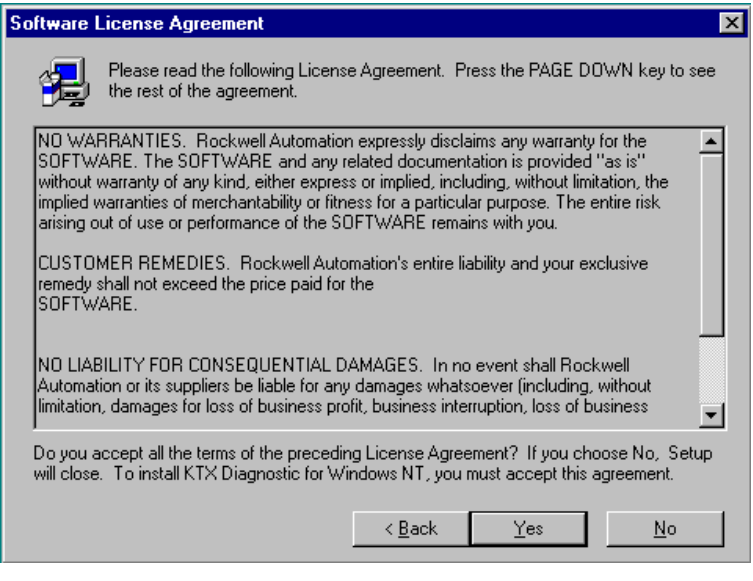

**10.** To accept agreement and continue, click  $\vert \quad \underline{\text{Yes}} \quad \vert.$ 

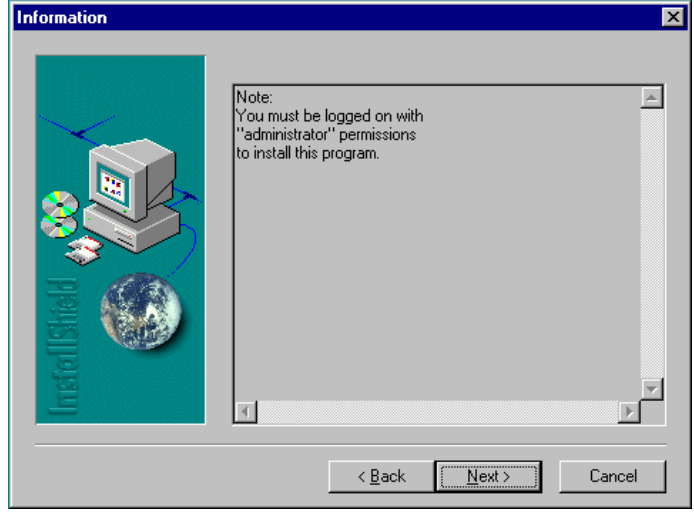

**11.** $N<sub>ext</sub>$  if you have administrator permissions.

If you don't know if you have administrator permissions, click  $\sqrt{\frac{N_{\text{ext}}}{N_{\text{ext}}}$  and

see if the install process continues and go to Step 10. If the process does not continue you don't have administrator permissions, contact your Systems Administrator.

**12.** Now you have the opportunity to choose the destination of the software.

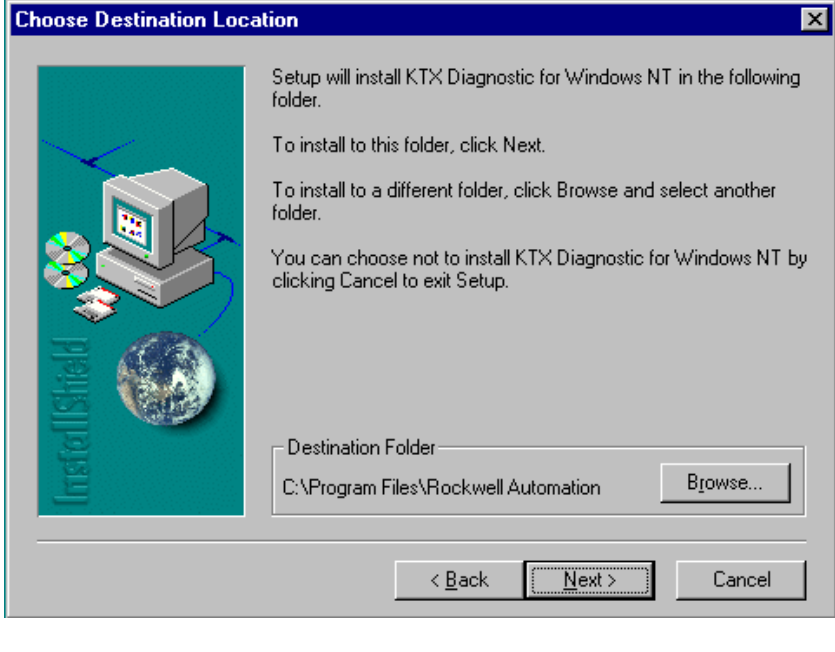

13. Click  $\overline{\mathbb{R}}$  Mext> to accept the default location (recommended). If

you would like to change the destination folder, click **B**rowse...

**14.** After you choose to select the default destination. Select a program folder. The default is displayed. If you choose not to use the default, click on the folder you created or assigned in the previous window.

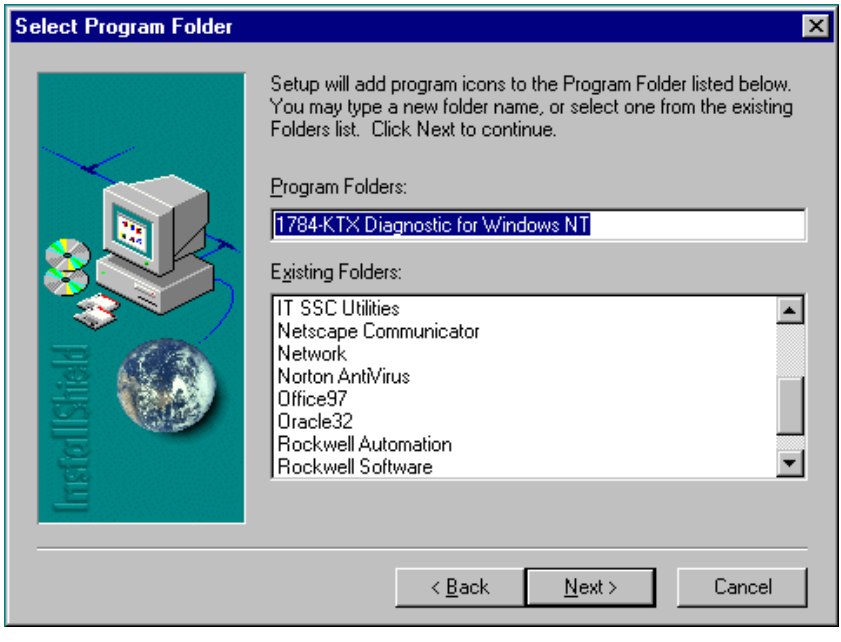

**15.**

 $N$ ext>  $\big|$  to accept the default.

The install process is very fast. You will see a couple small windows appear and disappear quickly. When the installation process is over you see:

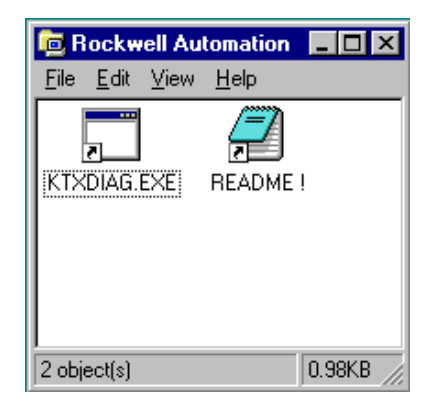

#### and:

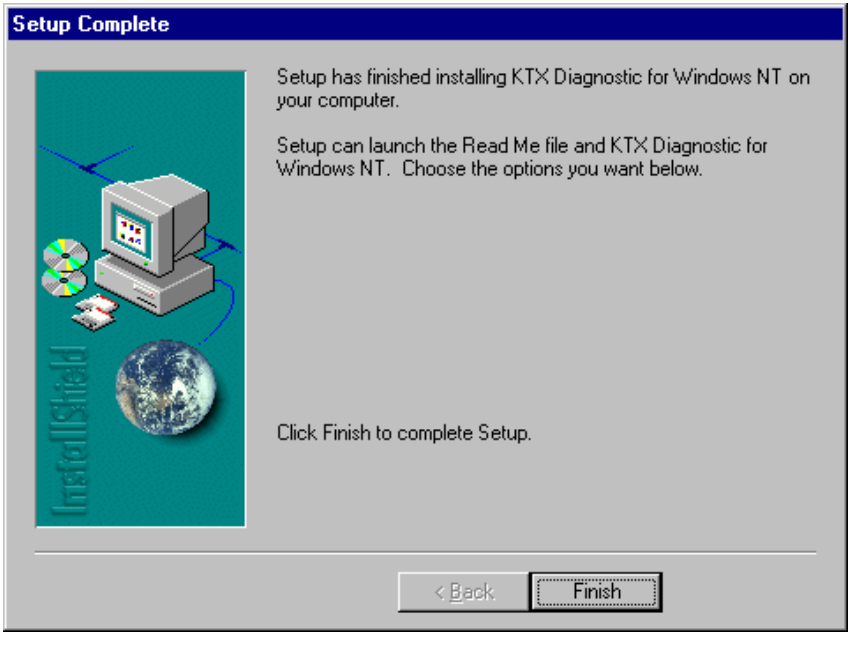

**16.** Click **Finish** to end the install process.

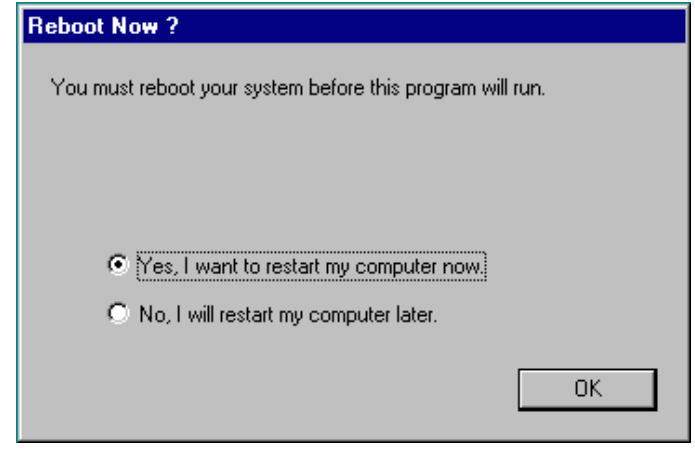

**17.** Decide whether or not you want to reboot now

or later and click  $\sqrt{\frac{6}{5}}$ 

**Important:** You must reboot before this program will be able to run.

l.

## **Run the 1784-KTx Diagnostics for Windows NT**

This section contains instructions for you to run 1784-KTX, -KTXD, and KTS diagnostics, which check network and host communications, interrupts, and memory access.

**Important:** The 1784-KTS card will not run the dual-port test. The test will attempt to run and fail.

#### When Do I Run Diagnostics?

Run KT*x* diagnostics if:

- you just installed the KT*x* card
- you want to test if you have set up the KT*x* card correctly
- •you are unable to communicate with the PLC processor
- •remote I/O scanner is unable to communicate with adapters

#### Troubleshooting the KTx Card

If your KT*x* card is not functioning properly, follow these steps:

- **1.** If you changed the default settings for the KT*x* card, check and correct the configuration. You may have configured the KT*x* card at an address already in use by another module.
- **2.** Continue with the instructions in this appendix to run the diagnostics to determine if there are any hardware failures.
- **3.** If you receive a "No KT*x* cards are detected" error message see page [A-17](#page-60-0) for error message explanation.
- **4.** If you have followed the directions for correcting errors on page [A-17](#page-60-0) and still have an error, call Rockwell Automation Customer Support at 440.646.5800.

#### **Follow these instructions to run the KT***x* **diagnostic tool for Windows NT:**

- **1.** Select Start.
- **2.** Select Programs.
- **3.** Select Rockwell Automation.
- **4.** Select KTXDIAG.EXE.

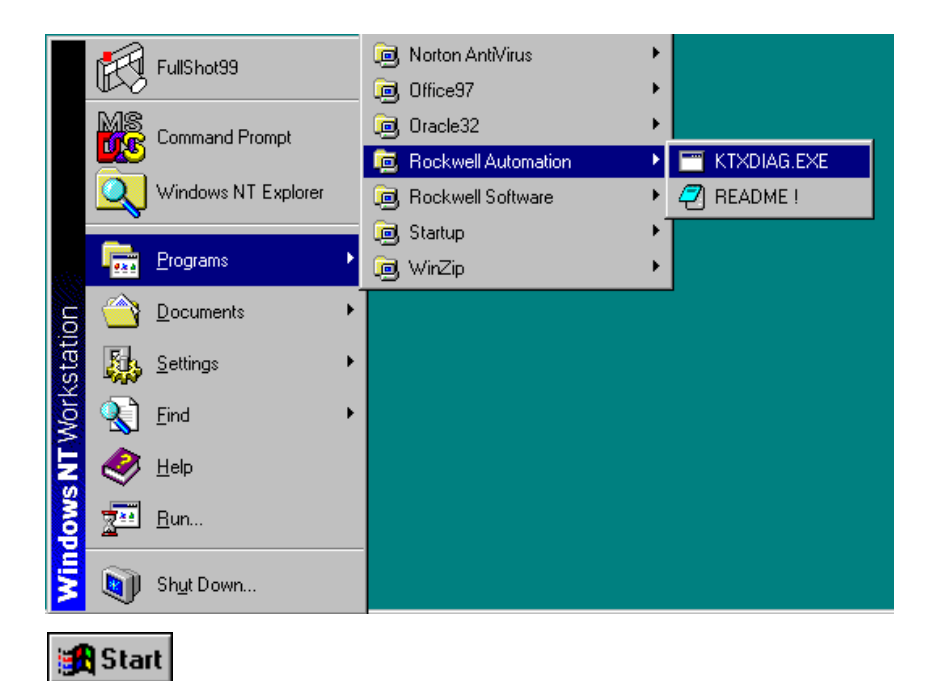

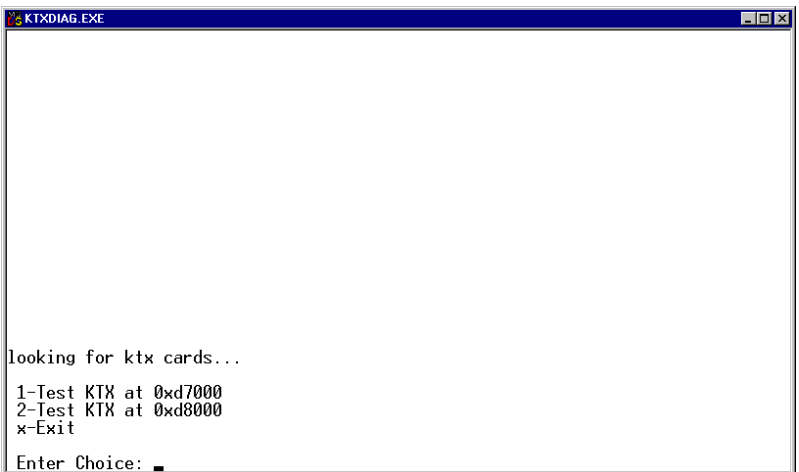

**5.** Type the number of the card that you need to test.

You see:

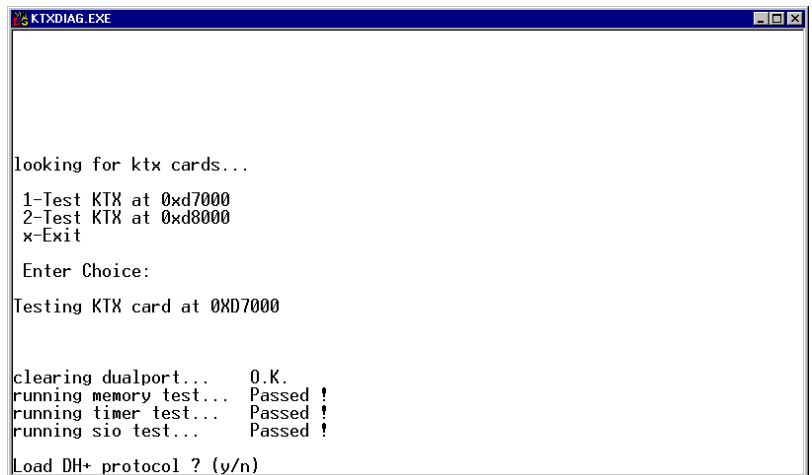

- **6.** Decide whether or not you want to load and view the network protocol (network who).
	- Yes displays the protocol.
	- **–** No displays the previous menu.

When you load the protocol, you see:

**NE KTXDIAG.EXE**  $\Box$ D $\Box$ Loading ktxpcl.bin...  $0.K.$ Enabling DH+ ΛK 1784-KTX DH+ DUAL PORT INFORMATION Active Node Table: [00.17]<br>[20.37]<br>[40.57]<br>[60.77]  $\sim$  $\mathcal{L}^{\text{max}}_{\text{max}}$  $\frac{1}{2}$  $\sim$  $\sim$  $\mathcal{A}=\mathcal{A}+\mathcal{A}+\mathcal{A}$  $\mathcal{L}^{\mathcal{L}}$  $\sim$  $\mathcal{L}$  $\sim$  $\mathcal{L}$  $\mathcal{L}^{\mathcal{L}}$  $\mathcal{L}$  $\sim$  $\epsilon$  $\mathcal{L}_{\mathcal{A}}$  $\mathcal{L}$ KTX DH+ Binary Version: 14 (Press any key to continue)

- **7.** Review the information and if you are connected to a DH+ network and you only see one active node then you will want to check:
	- **–** that the KTx DH+ node is unique (this utility only allows the KTx to be at node 77)
	- **–** that the baud rate is not mismatched (this utility only allows 57.6 kbaud)
	- **–** for bad cable or wiring. Check cable pinouts and press any key to continue.

If

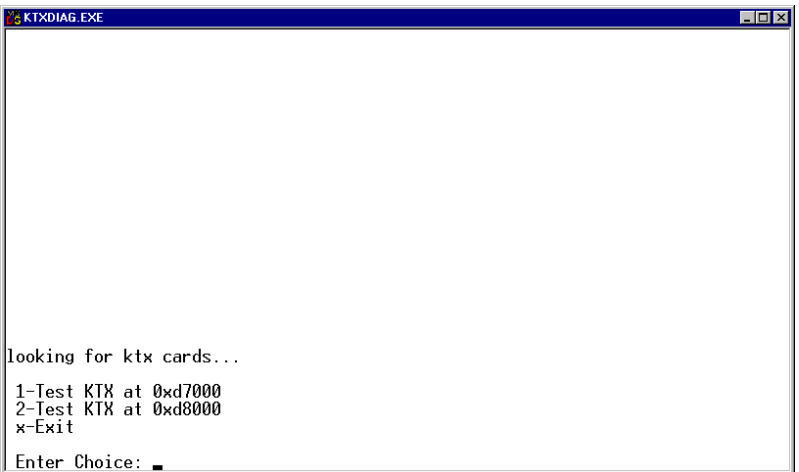

**8.** Either exit or continue to test other cards installed.

## **Error Message**

The following error message can occur when you run the diagnostics tool.

## No KTx cards are detected

<span id="page-60-0"></span>If you receive this message, no cards were found installed in your computer.

```
: KTXDIAG.EXE
                                                                                                                              \overline{L} \overline{L} \overline{L} \overline{X}looking for ktx cards...
The MapMem service was stopped successfully.
No KTX cards were detected.<br>Press a key to exit
```
Reasons that the diagnostic tool did not detect your card:

- it did not get the resources you assigned to the card
- •unavailable base memory address settings

Follow the instructions in Chapter 2 and try the diagnostics again. If you continue to get this error, call Rockwell Automation Customer Support at 440.646.5800.

incorrect seating in the card slot

Follow the card installation instructions in Chapter 3 and try the diagnostics again. If you continue to get this error, call Rockwell Automation Customer Support at 440.646.5800.

## **View the readme.txt file**

Please view the readme.txt for additional information.

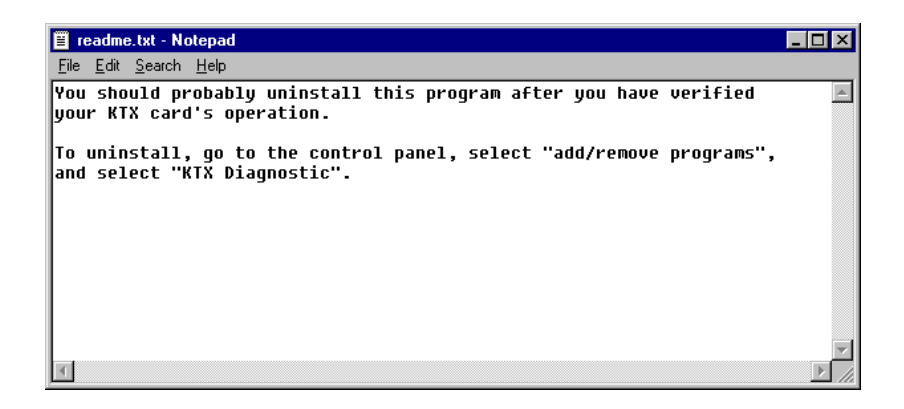

## **Remove the Card's Diagnostics in Windows NT**

We recommend uninstalling the diagnostics program after you have verified your card's operation.

You can access the uninstaller through Windows NT's Add/Remove programs applet to remove the card's drivers from your system.

- **1.** Access the Control Panel by selecting Start/Settings/Control Panel, or go to My Computer and double click on Control Panel.
- **2.** Double-click the Add/Remove Programs icon.

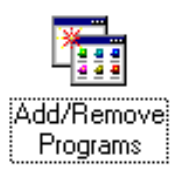

**3.** Click on KTX Diagnostic to select the program*.*

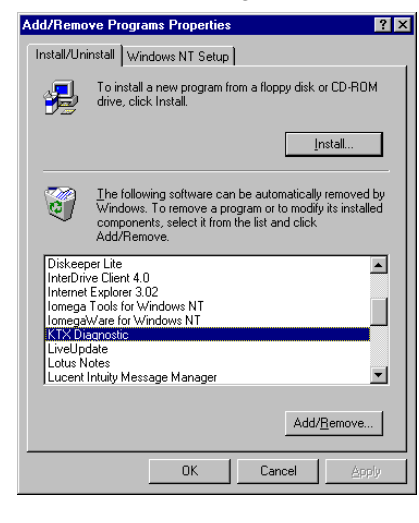

4. Click | <sub>Add/Remove</sub> | .

1784-6.5.22 - November 1999

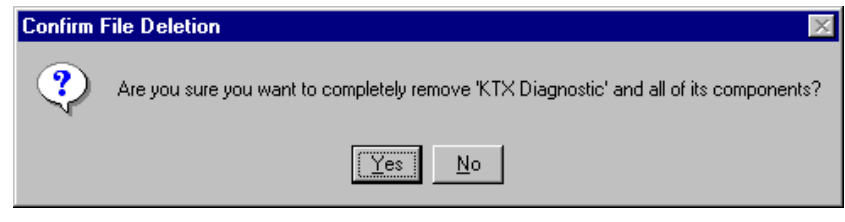

- **5.** Click  $\mathbf{y}_{\text{res}}$  to remove the diagnostics from your computer.
- **6.** Close the Control Panel.

## **Run the 1784-KTx Diagnostics for DOS**

This appendix contains instructions for you to run 1784-KTX, -KTXD, and KTS diagnostics, which check network and host communications, interrupts, and memory access.

**Important:** The 1784-KTS card will not run the dual-port test, i.e., it will attempt to run and fail.

## **When Do I Run Diagnostics?**

Run KT*x* diagnostics if:

- you just installed the KT*x* card
- you want to test if you have set up the KT*x* card correctly
- you are unable to communicate with the PLC processor
- remote I/O scanner is unable to communicate with adapters

## **Troubleshooting the KTx Card**

If your KT*x* card is not functioning properly, follow these steps:

- **1.** If you changed the default settings for the KT*x* card, check and correct the configuration. You may have configured the KT*x* card at an address already in use by another module.
- **2.** Continue with the instructions in this chapter to run the diagnostics to determine if there are any hardware failures (see pages A-4 through A-20).

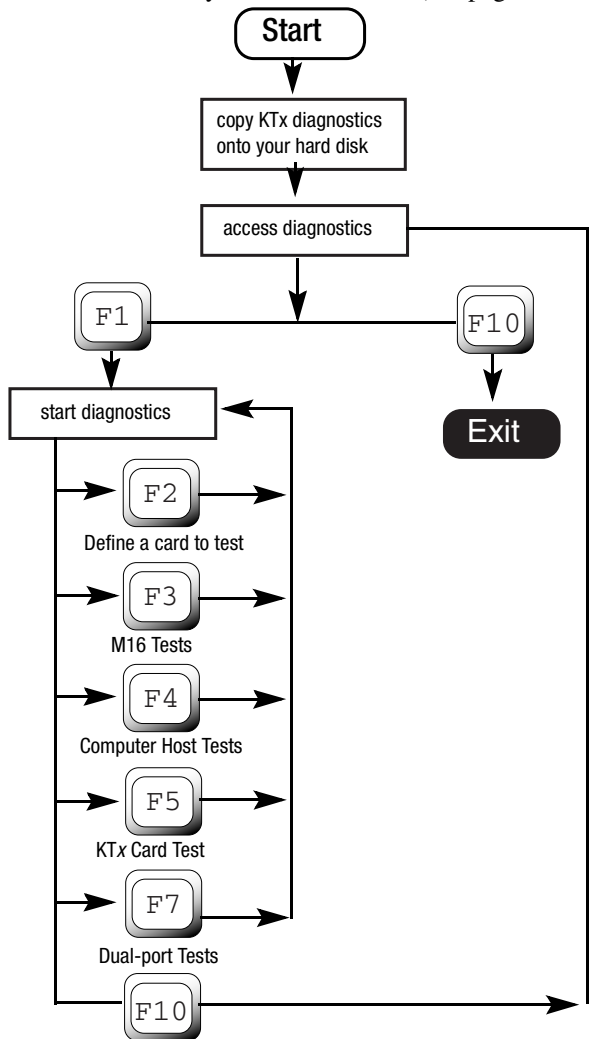

1784-6.5.22 - November 1999

- **3.** If you received any failures, print the log file (see page B-20)
- **4.** Call Rockwell Automation Customer Support at 440.646.5800. Instructions are printed at the beginning of the log file.

## **Install DOS Diagnostics to Your Hard Drive**

Install the diagnostic files with the installation program on the KT*x* Utility Disk, which came in the box with your KT*x* card.

- **1.** Insert the utility disk in drive A.
- **2.** Type:

**a:**

**3.** Type:

**install c**

You see:

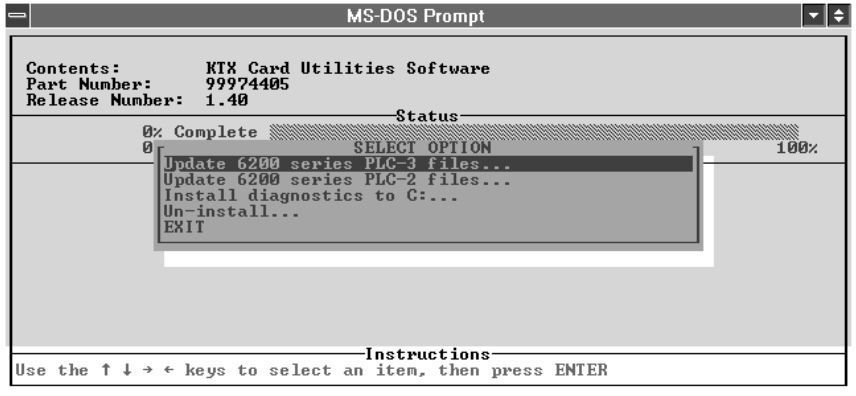

#### **4.** Select:

Install diagnostics to C:. . .

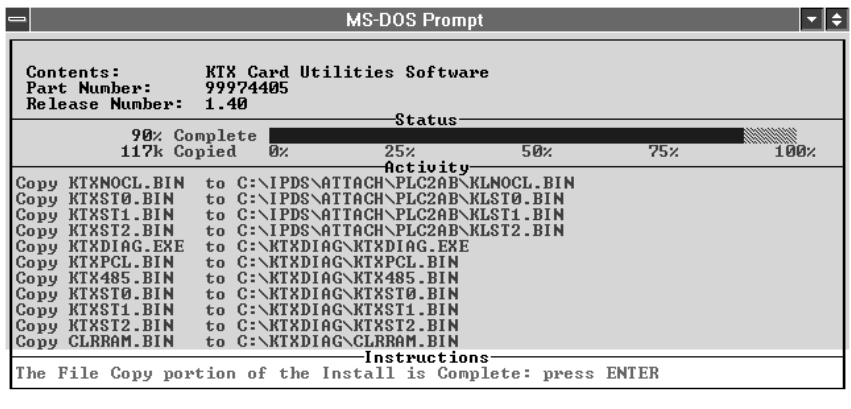

**Important:** In some instances, the status bar does not reach 100% even though all of the appropriate files have been copied.

**5.** Press:

Enter

You see the Select Option screen.

**6.** Select:

Exit

You see the DOS prompt.

## **Access Diagnostics**

# **!**

**ATTENTION:** You can run diagnostics on only one card or channel (1784-KTXD) at a time. If you run diagnostics using a memory address that is incorrect, the computer may lock up. Be certain to run diagnostics using the correct address setting (see page 2-4 for the memory address(es) your configured).

#### At the MS-DOS prompt, type:

**cd c:\ktxdiag**

and press Enter.

#### **ktxdiag**

and press Enter.

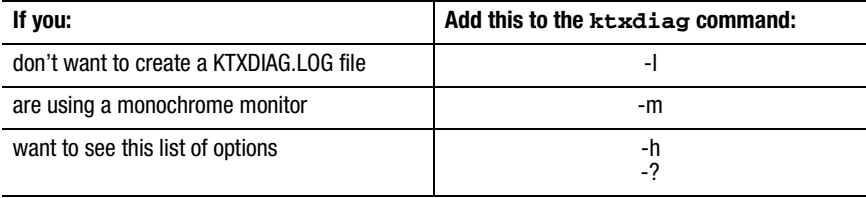

You see the introductory screen:

<span id="page-69-0"></span>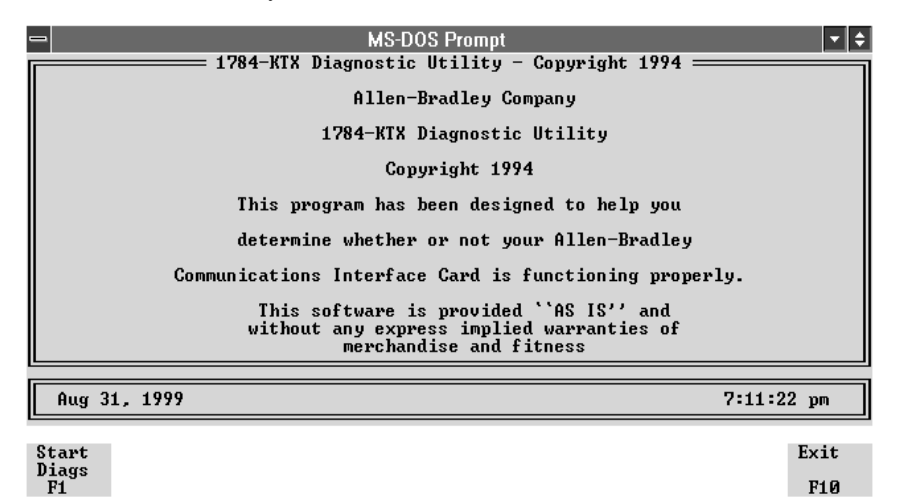

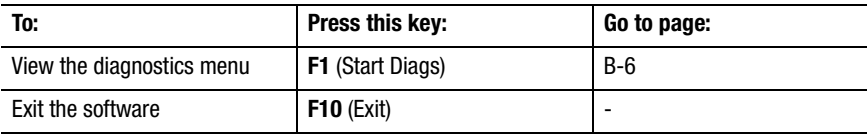

## <span id="page-70-0"></span>**Start Diagnostics**

From the introductory screen (see [page](#page-69-0) B-6), press **F1**.

You see the main menu:

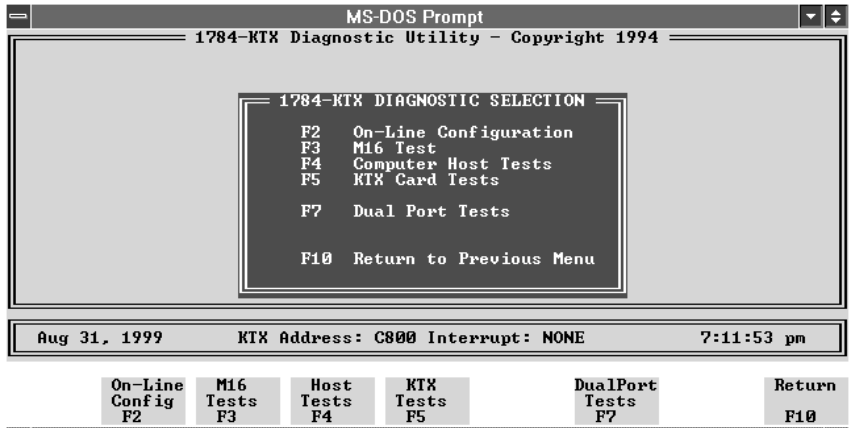

The following instructions take you through running the diagnostic tests individually and viewing the error log file.

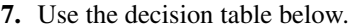

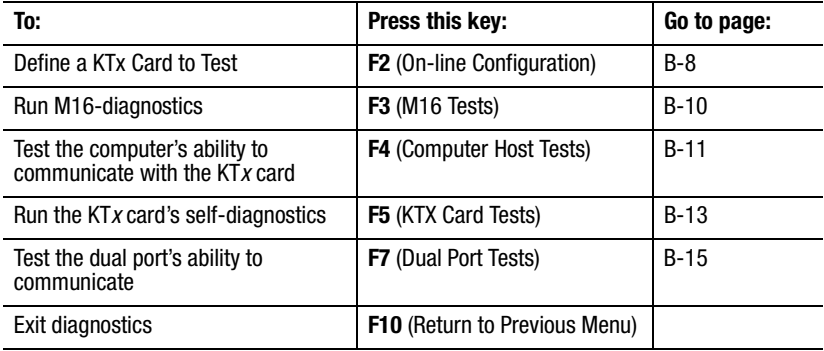

## <span id="page-71-0"></span>**Define a KTx Card to Test**

If you have more than one KT*x* card installed or you are using a 1784-KTXD card, you need to define which card or which memory address you want to test

**Important:** If you need to use settings other than the default settings, you must define those settings on this screen.

**1.** From the main menu (see [page](#page-70-0) B-7), press **F2**.

You see:

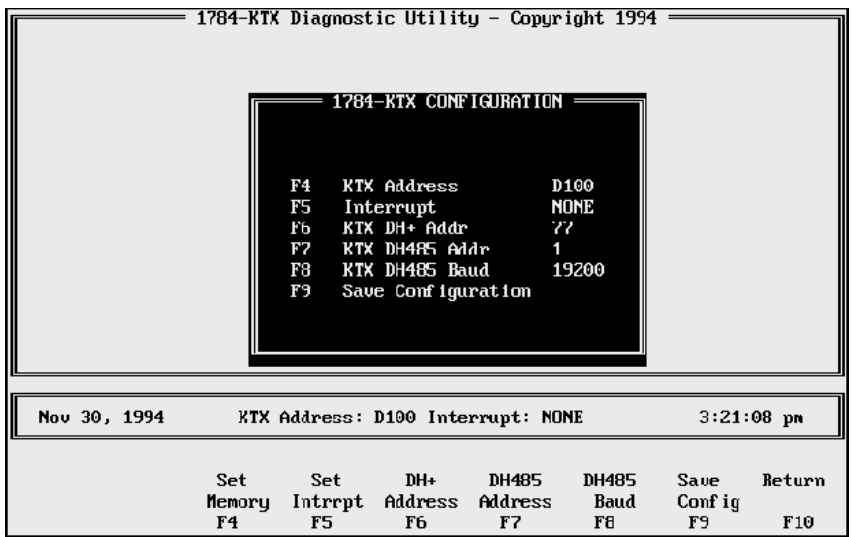

**2.** Change the configuration to match the settings for the KT*x* card that you want to test.

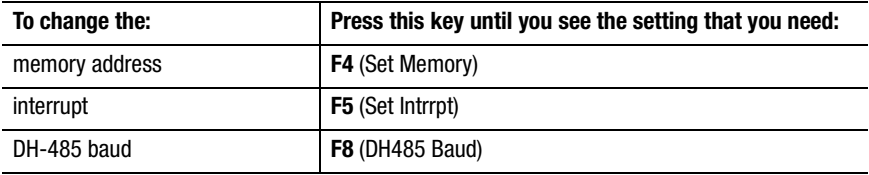
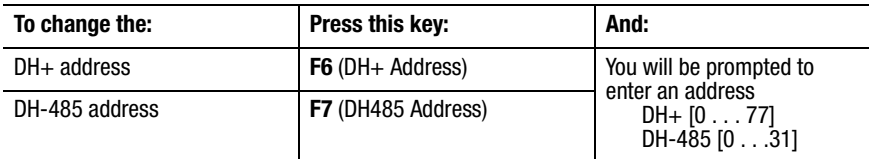

**3.** To save the configuration, press **F9**.

The configuration is saved in the KTXDIAG.INI file in the KTXDIAG directory. The next time that you run diagnostics, the diagnostics program look for this file and loads it. If you don't save your configuration or the diagnostic program can't find the KTXDIAG.INI file, it substitutes the default address and interrupt settings for the KT*x* card (see [page](#page-68-0) B-5 and [page](#page-71-0) B-8).

**4.** To return to the introductory screen (see [page](#page-69-0) B-6), press **F10**.

## <span id="page-73-1"></span><span id="page-73-0"></span>**Run M16 Tests**

**1.** From the main menu (see [page](#page-70-0) B-7), press **F3**.

You see:

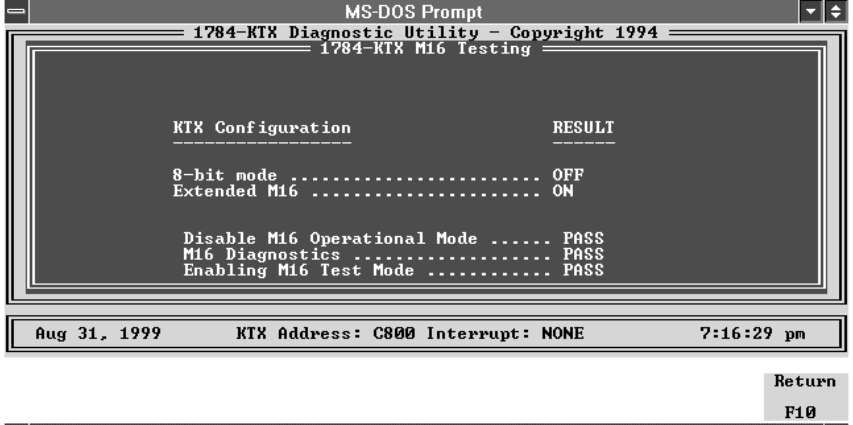

**Important:** If you are in 8-bit mode, you'll see only the first two lines; those lines will indicate 8-bit mode ON and Extended M16 OFF. You cannot run M16 tests in 8-bit mode.

# <span id="page-74-0"></span>**Test Your Computer**

**1.** From the main menu (see [page](#page-70-1) B-7), press **F4**.

You see:

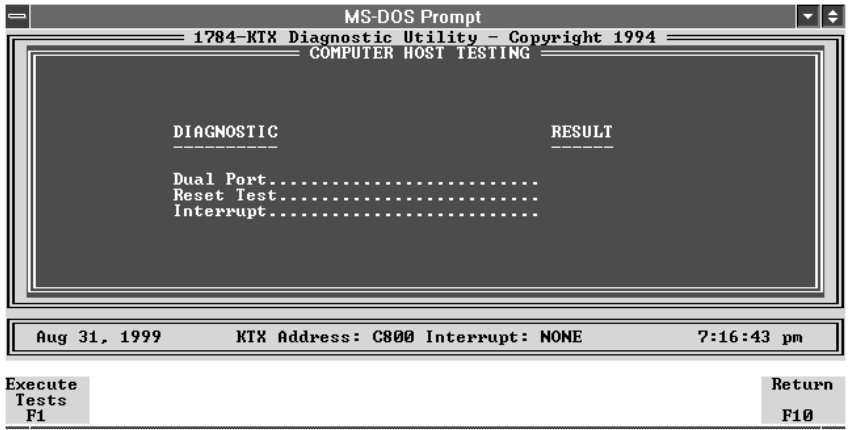

**2.** Use the decision table below.

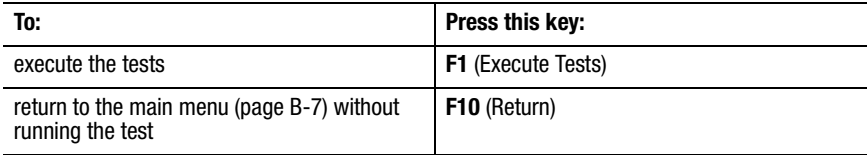

If you pressed **F1**, you see:

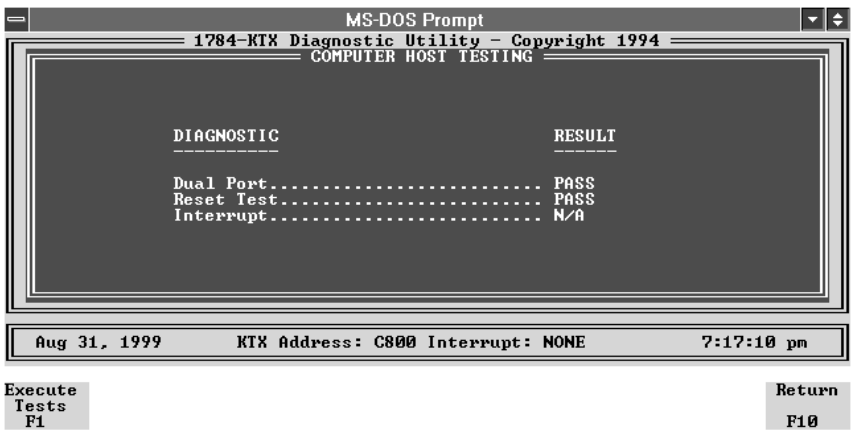

If an error occurs, the diagnostics report a failure and continues with the next test. Errors are recorded in the log file (page [B-20\)](#page-83-0).

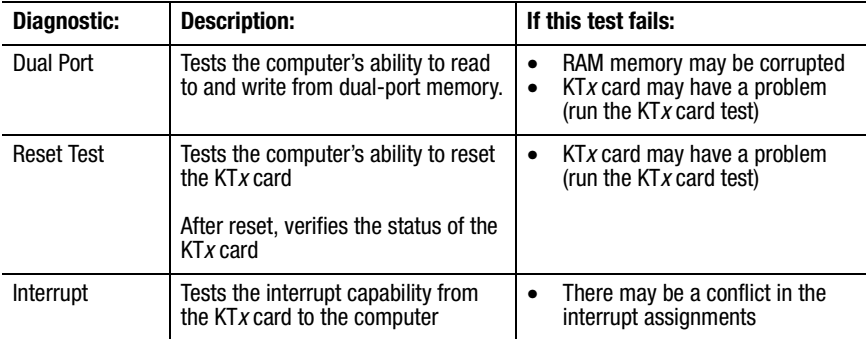

**3.** Press **F10** to return to the main menu ([page](#page-70-0) B-7).

### <span id="page-76-0"></span>**Test the KTx Card**

**1.** From the main menu ([page](#page-70-1) B-7), press **F5**.

You see:

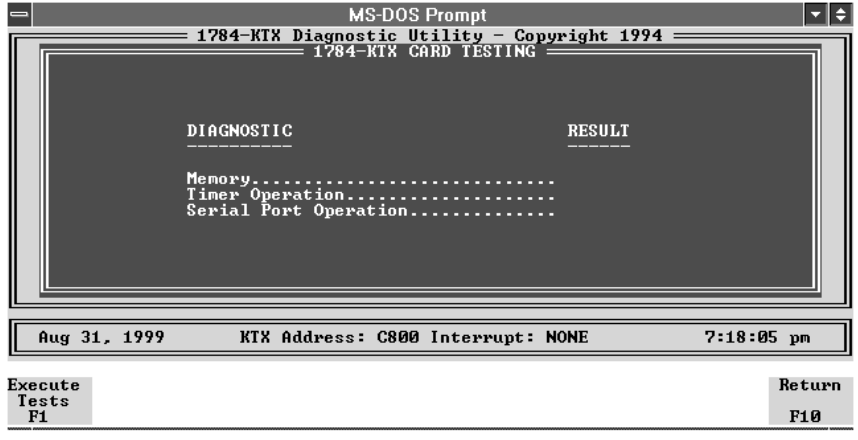

**2.** To execute the tests, press **F1**.

To return to the main menu [\(page](#page-70-1) B-7) without running the test, press **F10**.

If you pressed **F1**, you see:

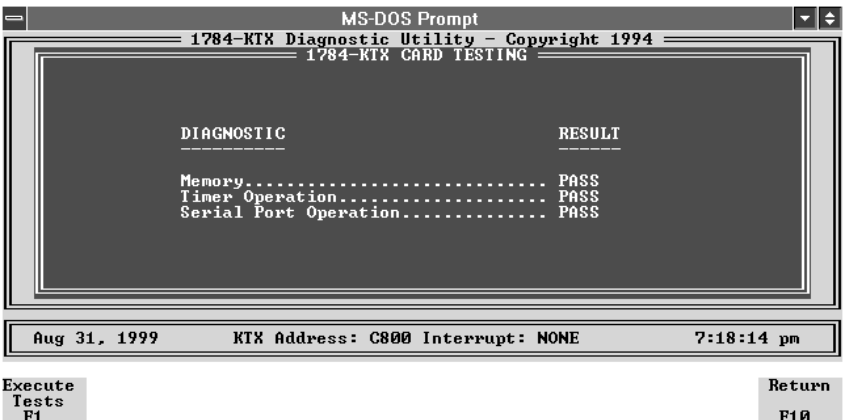

If an error occurs, the diagnostics report a failure and continues with the next test. Errors are recorded in a log file (see page A-20).

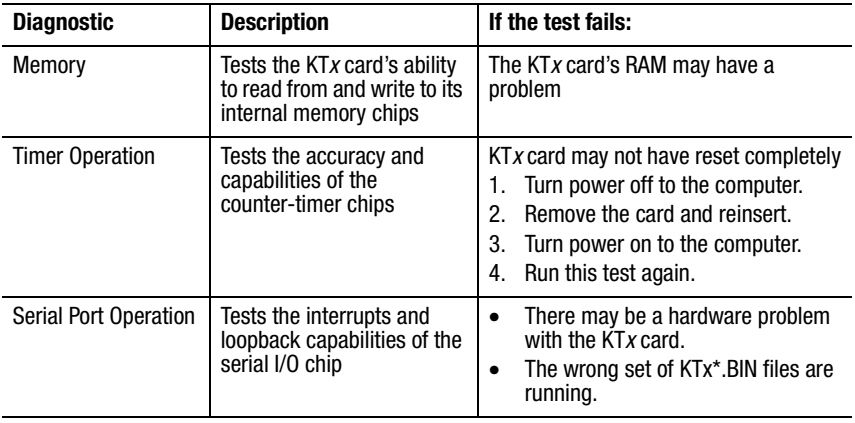

# <span id="page-78-0"></span>**Test the Dual Port**

**1.** From the main menu ([page](#page-70-1) B-7), press **F7**.

#### You see:

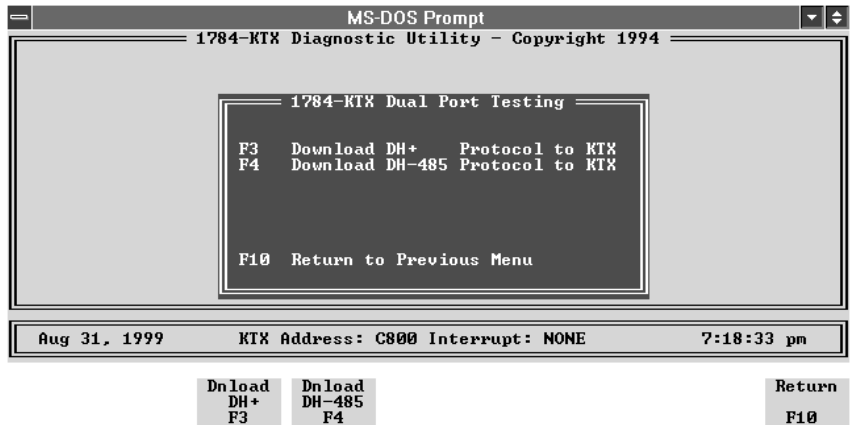

#### **2.** Use the decision table below.

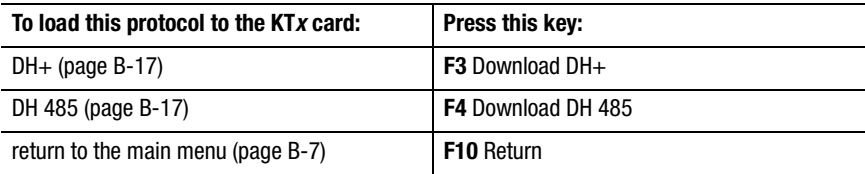

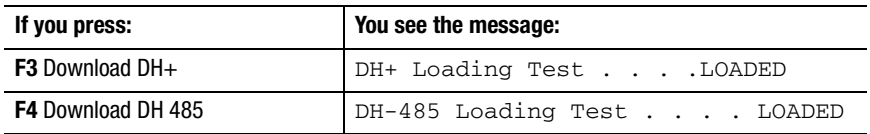

#### Then you see:

#### For DH+

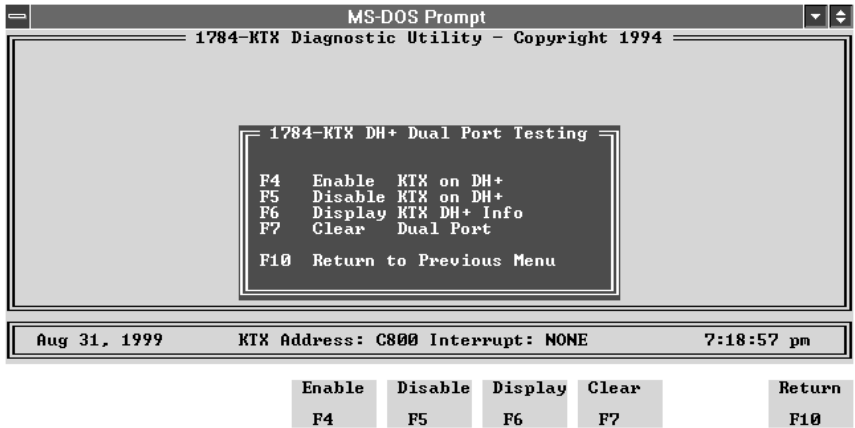

#### For DH-485

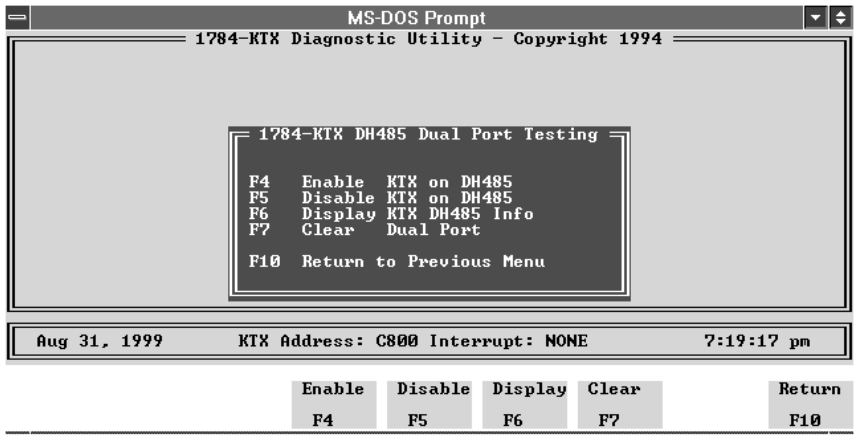

**3.** Use the decision table below for both protocols.

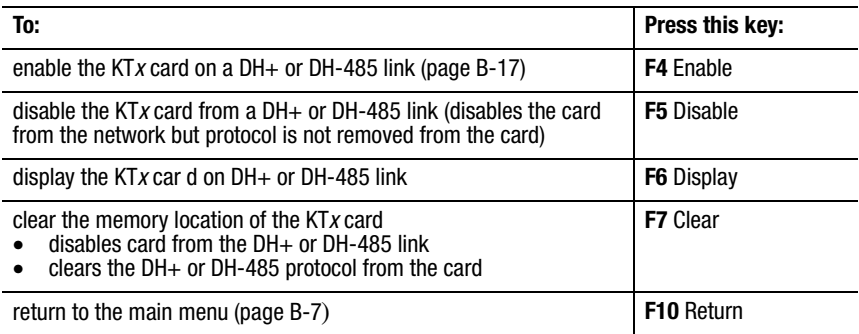

**4.** Press **F4** to enable the card.

If everything is operating successfully, you see the message:

- $\bullet$  DH+ Enabling Test  $\ldots$  . . . ENABLED for  $\rm{DH+}$
- $\bullet$  DH485 Enabling Test . . . . ENABLED for  $\rm{DH-485}$
- **5.** Press **F6** to view the card's information.

For DH+

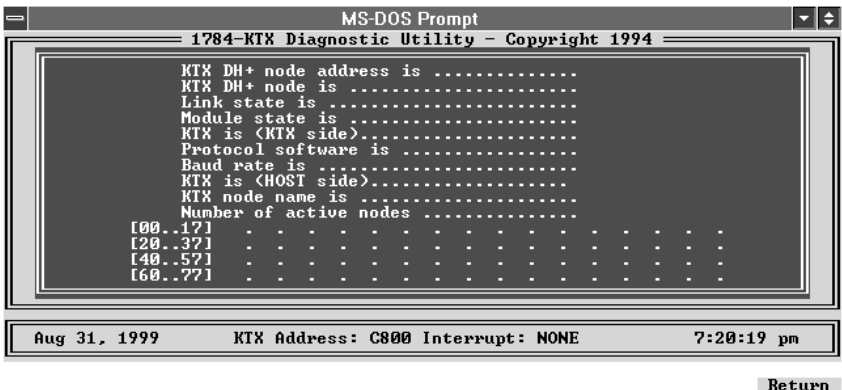

#### For DH-485

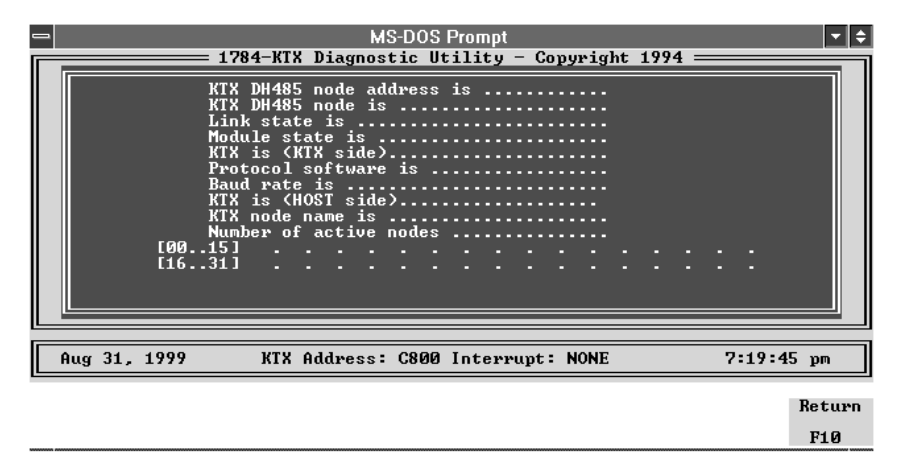

**Important:** The address of the KT*x* card for this test is fixed at 77 octal. If other nodes use this address, you will see duplicate nodes on the network.

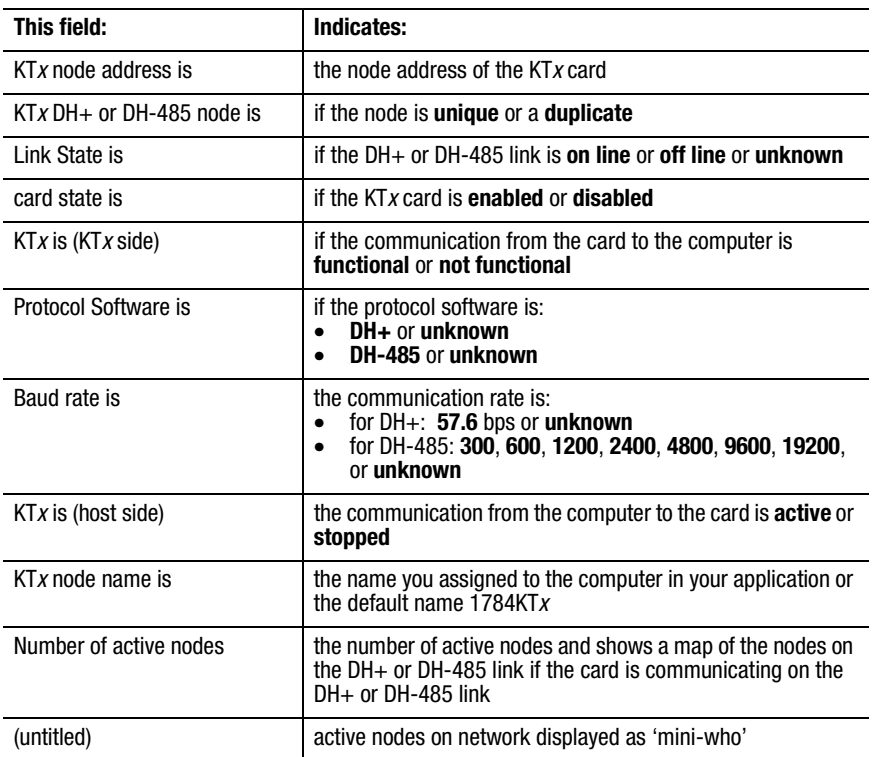

This test reports the current status of DH+ or DH-485 communications. The test results are recorded in the log file. Use this information to help you troubleshoot. If you encounter any difficulty, review your error log.

### <span id="page-83-1"></span><span id="page-83-0"></span>**Print the Log File**

If you did not add **-1** to the **ktxdiag** command (see page [B-5\)](#page-68-1) when accessing diagnostics, your diagnostic test session was recorded in a log file that helps Allen-Bradley Automation Group Technical Support diagnose your difficulty.

**1.** To view the log file, at the MS-DOS prompt, type:

**cd c:\ktxdiag** and press ENTER. If you are running the  $KTx$  utilities from another drive, use the appropriate drive letter instead or **c:**

**type ktxdiag.log | more** and press ENTER.

**2.** Use MS-DOS commands or a text editor to print a copy of the log file.

```
1784-KTX Diagnostic v1.0
Feb 23, 1994 2:39:38 pm
*****************************************************************************Allen-Bradley Global Technical Services
6680 Beta Drive
Mayfield Village, OH 44143
Voice Phone: 440.646.6800FAX Phone: 440.646.6890
BB Phone: 440.646-6728
*****************************************************************************COPYRIGHT NOTICEAllen-Bradley 1784-KTX Diagnostic Program
Copyright 1994 Allen-Bradley Company
This program has been designed to help you
determine whether or not your Allen-Bradley
1784-KTX Card is functioning properly.
This software is provided 'AS IS' and
without any express implied warranties of
merchantability and fitness
for a particular purpose.
         *****************************************************************************Reading KTXDIAG.INI
(KTX Card)DPA=300INTR=0xFFFF*****************************************************************************Configure KTX Card
_____________________________________________________
****************************************************************************MAIN MENU_____________________________________________________
****************************************************************************1784-KTX CARD TESTING Started_____________________________________________________
********************************************************************************************************************************************************Memory.................................PASS
Timer Operation....................PASS
Serial Port Operation............PASS
      ****************************************************************************1784-KTX CARD TESTING Completed
****************************************************************************.....COMPLETED
1784-KTX Diagnostic v1.0
```
**3.** Call Rockwell Automation Technical Support at: 440.646.5800 and request a customer log number and the name of a technical support specialist. Include this information on the fax cover letter along with the log print-out. Fax everything to the number indicated on the print-out.

# <span id="page-84-0"></span>**Use the KTx Card with 6200 Software**

You can use the KT*x* card with Allen-Bradley PLC- $2^{m}$ , PLC- $3^{m}$ , PLC- $5^{m}$ , and PLC-5/250 programmable controllers using 6200 software.

# **KTx Card and 6200 Softwarefor PLC-5 and PLC-5/250 Programmable Controllers**

Current versions of Allen-Bradley 6200 software for PLC-5 and PLC-5/250 programmable controllers have built-in support for the KT*x* card. If your version does not support the KT *<sup>x</sup>* card, you must upgrade to the latest version of 6200 software before attempting to connect.

# **KTX Card and 6200 Softwarefor PLC-2 Direct-connect and PLC-3 Direct-connect**

**Important:** You can use only the 1784-KTX card for PLC-2 and PLC-3 direct-connect. The 1784-KTS and 1784-KTXD **do not** suppor<sup>t</sup> direct connection to a PLC-2 or PLC-3 processor.

To use the KTX card for direct-connect operation to a PLC-2 or PLC-3 programmable controller, follow these steps:

**Important:** The screen prints presented here may not contain the same part and release number as your KTx Utility software.

**1.** Set the memory address on the card to one of the following:

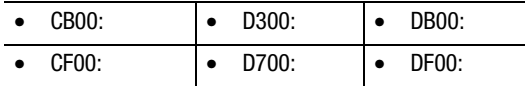

See Chapter 2 for additional information.

**2.** Install the card in the computer by following the instructions in Chapter 3.

- **Important:** The following procedure to run the installation program is not necessary with later versions of software. If your software lists the KT*x* as an option, the utility is already installed.
- **3.** Run the installation program on the KT*x* Utility Disk, which came in the box with your KT*x* card.

**A.** Insert the utility disk in drive A.

**B.** Type: a:

**C.**install c

- **4.** Select the 'update' routine specific to your processor.
	- **•** Update 6200 series for PLC 3 files . . .
	- **•** Update 6200 series for PLC 2 files . . .

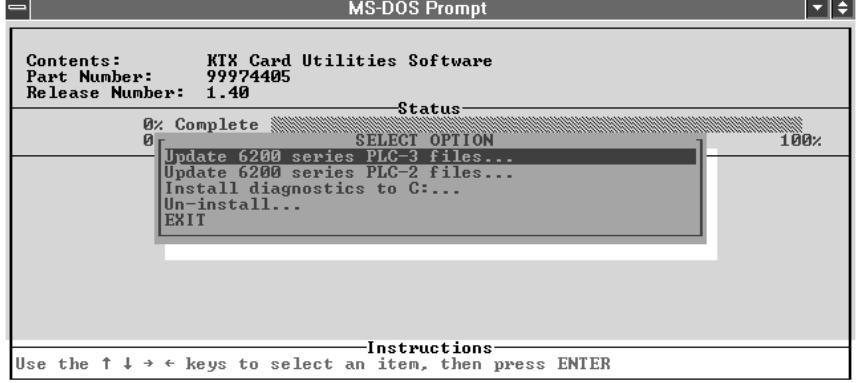

**5.** Select the 'update' routine for the KT*x* files.

For a PLC-3 processor, select:

Update target drive PLC 3 files with 1784 KTX files

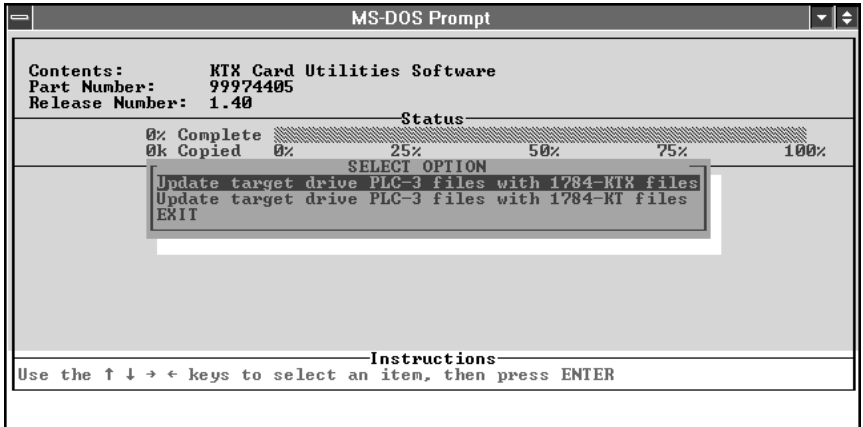

You see:

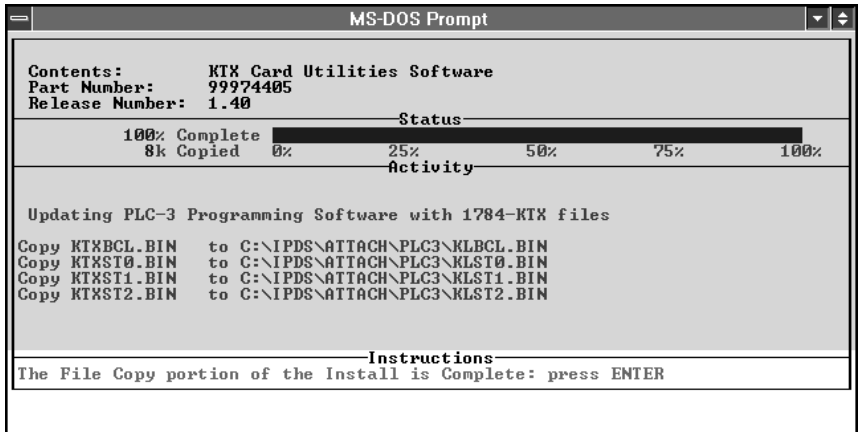

**Important:** In some instances, the status bar does not reach 100% even though all of the appropriate files have been copied.

For a PLC-2 processor, select:

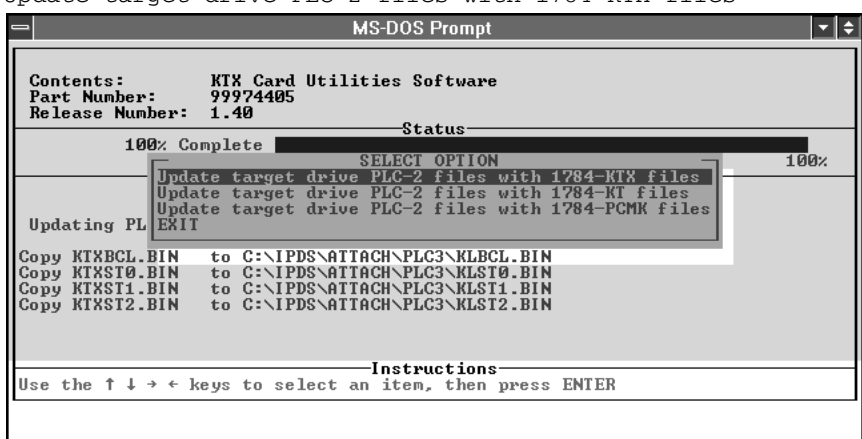

Update target drive PLC 2 files with 1784 KTX files

You see:

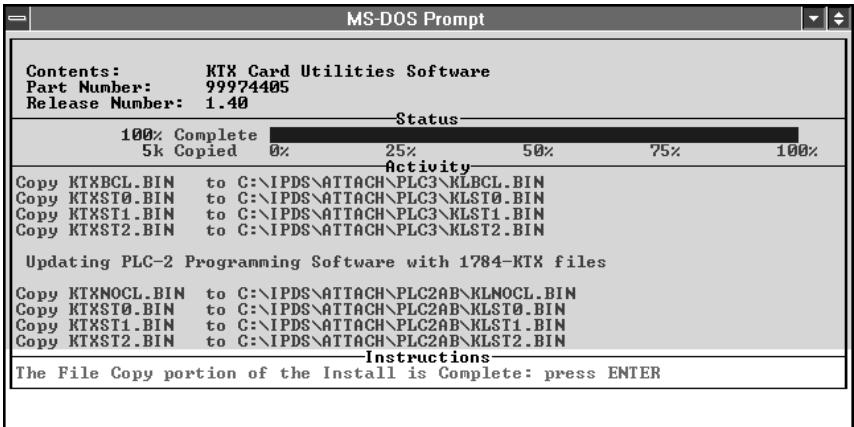

**6.** Exit the installation program.

- **7.** Connect the appropriate cable from the card to the port on the programmable controller:
	- 1784-CP15 for PLC-2
	- **•**1784-CP16 for PLC-3
- **8.** Start 6200 software for the PLC-2 or PLC-3 programmable controller running on the computer.
- **9.** Go to on-line configuration and set the current device to:
	- **•**"1784-KT (Direct Con.)" for PLC-2 programmable controllers
	- **•** "1784-KT (BCL)" for PLC-3 programmable controllers
- **10.** Set the address on the on-line configuration screen to the following bit patterns, corresponding to the selections on the KT*x* card:

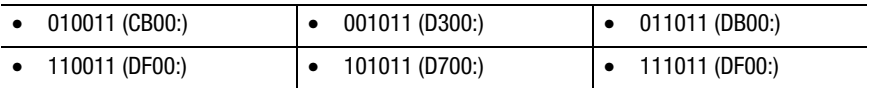

6200 PLC-2 and PLC-3 software supports only these addresses.

- **11.** Save the configuration.
- **12.** Go on line to confirm that everything is set correctly.

During subsequent programming sessions, these steps do not need to be repeated.

## **Numerics**

1771 remote I/O networks [4-1](#page-34-0)1784-KTS connections [4-2](#page-35-0)1784-KTx cardconfiguring [2-1](#page-16-0) 1784-KTx cardsfeatures supported by [1-1](#page-14-0) installation [3-1](#page-28-0)selecting interrupt settings [2-7](#page-22-0) setting card switches [2-6](#page-21-0) 1784-KTX connections [4-1](#page-34-1)1784-KTXD connection[s 4-2](#page-35-1)6200 software [C-1](#page-84-0)

# **A**

address selection worksheet [2-5](#page-20-0)

## **B**

base memory address recommended memory address settings [2-3](#page-18-0) base memory locatio[n 2-1](#page-16-1)

# **C**

connecting to an SLC 500 processor [4-9](#page-42-0) connecting via a DH-485 network [4-8](#page-41-0)

## **D**

DH+ [4-3](#page-36-0)connecting devices to the 1784-KTX car[d 4-4](#page-37-0) DH+ networks [4-1](#page-34-2)DH-485 [4-3](#page-36-1)DH-485 networks [4-1](#page-34-3)diagnostics [A-12,](#page-55-0) [B-1](#page-64-0) accessing [B-5](#page-68-2) defining card to test [B-8](#page-71-1) installation [B-3](#page-66-0)M16 test [B-10](#page-73-0)testing the car[d B-13](#page-76-0) testing the dual port [B-15](#page-78-0) testing your computer [B-11](#page-74-0)

# **E**

expansion slots [3-3](#page-30-0)

# **H**

host computer IRQ assignments [2-9](#page-24-0)

# **I**

intalling the card's driver on Windows NT A-1

# **J**

jumper settings workshee[t 2-10](#page-25-0)

### **K**

KTx interrupts [2-7](#page-22-1)

### **L**

log file [B-20](#page-83-1)

### **M**

M16 test [B-10](#page-73-1)

## **P**

PLC classic programmable controlers [4-3](#page-36-2) PLC enhanced programmable controllers [4-3](#page-36-3) PLC-2 direct connec[t 4-3](#page-36-4)PLC-3 direct connec[t 4-3](#page-36-5)

### **R**

remote I/O [4-3](#page-36-6)removing the card's driver in Windows NT [A-19](#page-62-0)

### **S**

selecting the interrupt settings [2-7](#page-22-2) setting the card's switches [2-6](#page-21-1) SLC processors [4-3](#page-36-7)

### **T**

troubleshooting [A-12,](#page-55-1) [B-2](#page-65-0)

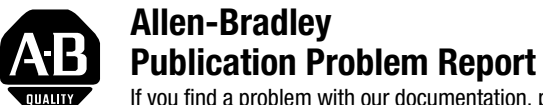

If you find a problem with our documentation, please complete and return this form.

Pub. Name

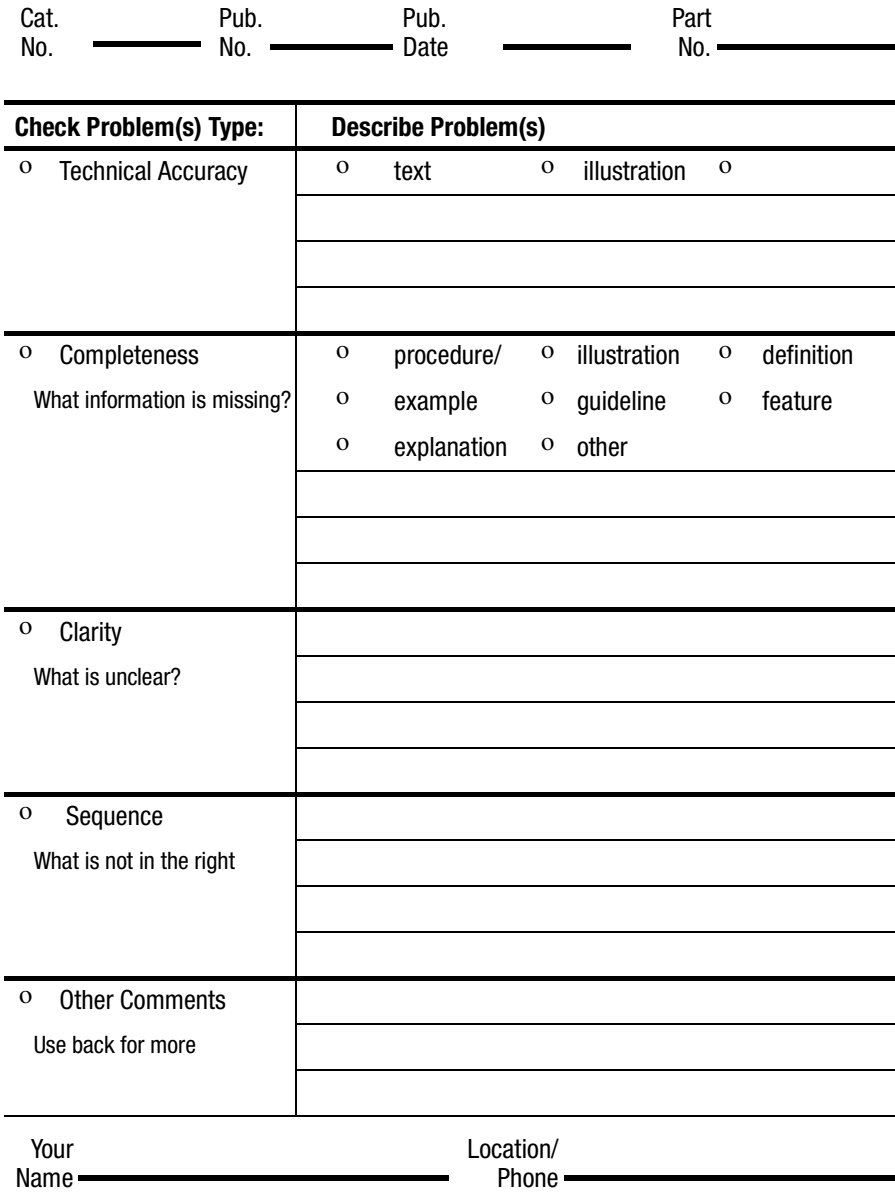

Return to: Technical Communications, Allen-Bradley, 1 Allen-Bradley Drive, Mayfield Hts., OH 44124-6118 Phone: 440.646.3176 FAX: 440.646.4320

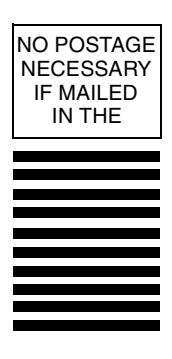

# **BUSINESS REPLY MAIL FIRST-CLASS MAIL PERMIT NO. 18235 CLEVELAND OH**

**POSTAGE WILL BE PAID BY THE ADDRESSEE**

Technical Communication 1 ALLEN BRADLEY DR MAYFIELD HEIGHTS OH 44124-9705

<u>ldaldalaalladdalallalaalaallaaddalall</u>

#### www.rockwellautomation.com

#### Power, Control and Information Solutions Headquarters

Americas: Rockwell Automation, 1201 South Second Street, Milwaukee, WI 53204-2496 USA, Tel: (1) 414.382.2000, Fax: (1) 414.382.4444 Europe/Middle East/Africa: Rockwell Automation, Vorstlaan/Boulevard du Souverain 36, 1170 Brussels, Belgium, Tel: (32) 2 663 0600, Fax: (32) 2 663 0640 Asia Pacific: Rockwell Automation, Level 14, Core F, Cyberport 3, 100 Cyberport Road, Hong Kong, Tel: (852) 2887 4788, Fax: (852) 2508 1846

#### Publication 1784-6.5.22 - November 1999

Supersedes Publication 1784-6.5.22-RN1 July 1997

PN 955135-70

 $\circ$  (1999) Rockwell International Corporation. Printed in the U.S.A.